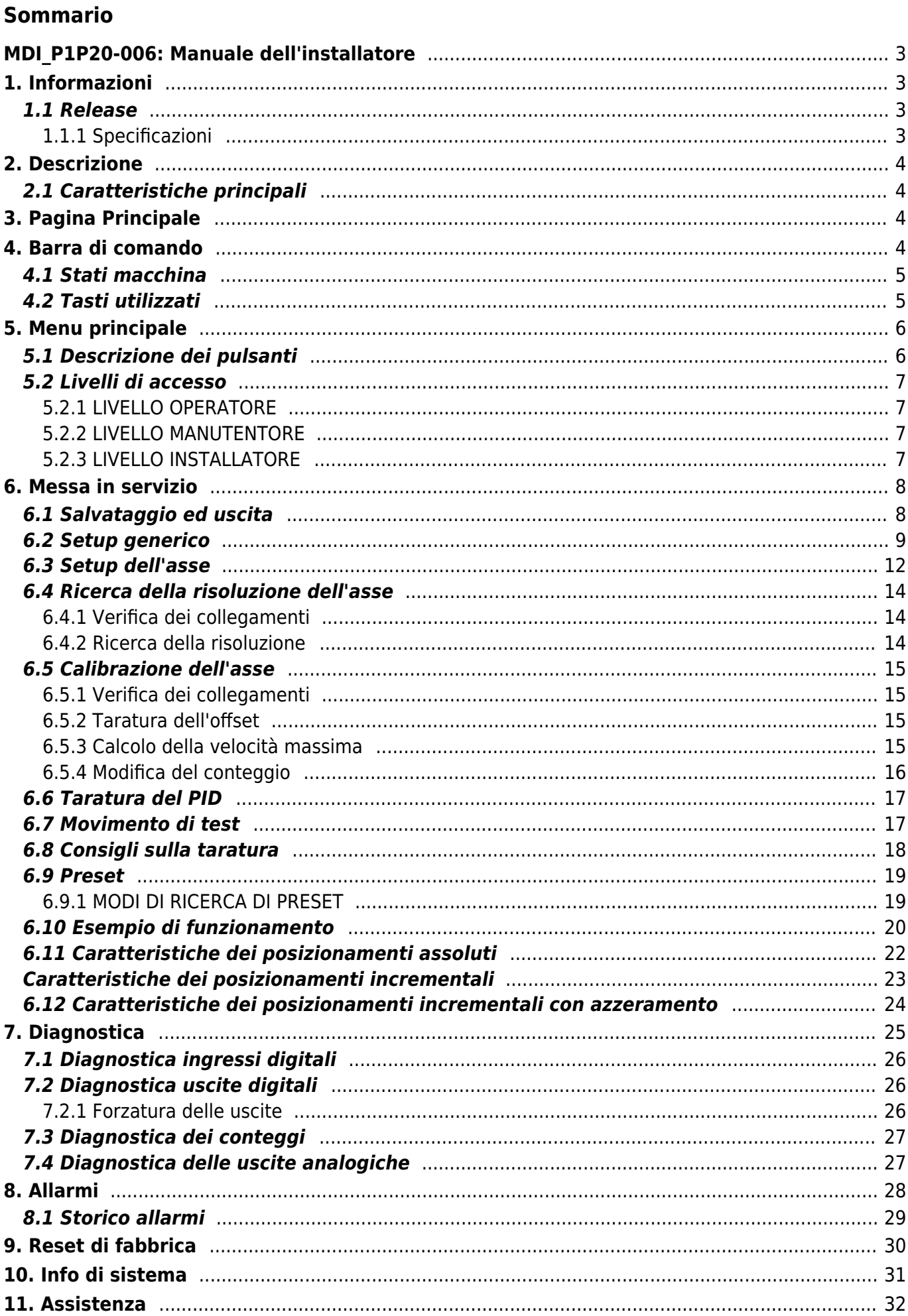

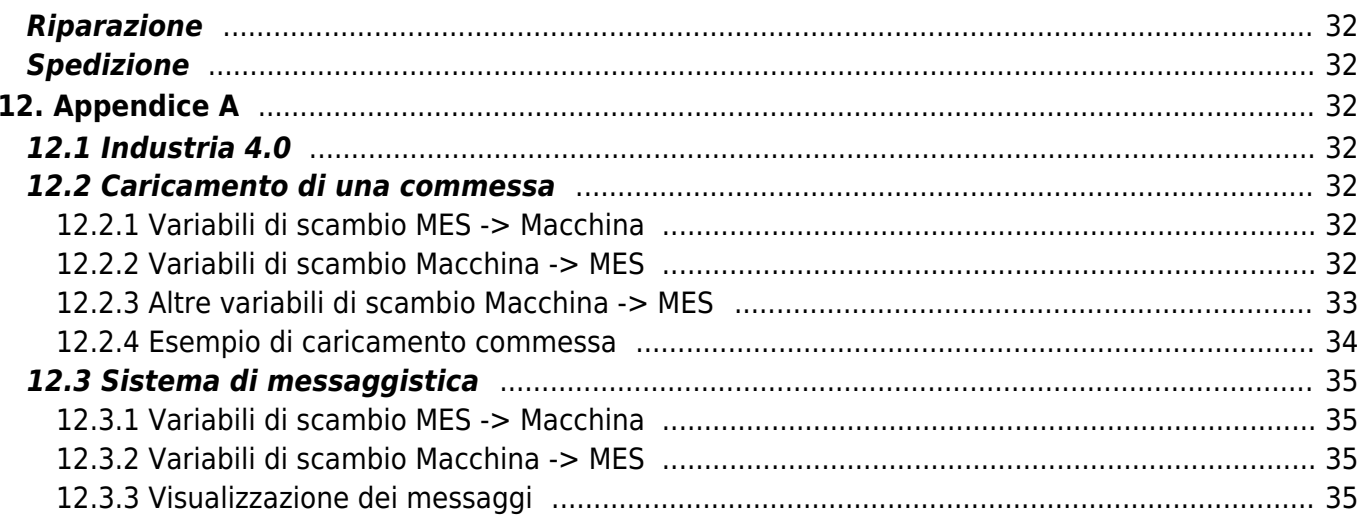

# <span id="page-2-0"></span>**MDI\_P1P20-006: Manuale dell'installatore**

# <span id="page-2-1"></span>**1. Informazioni**

## <span id="page-2-2"></span>**1.1 Release**

Il presente documento è valido integralmente salvo errori od omissioni.

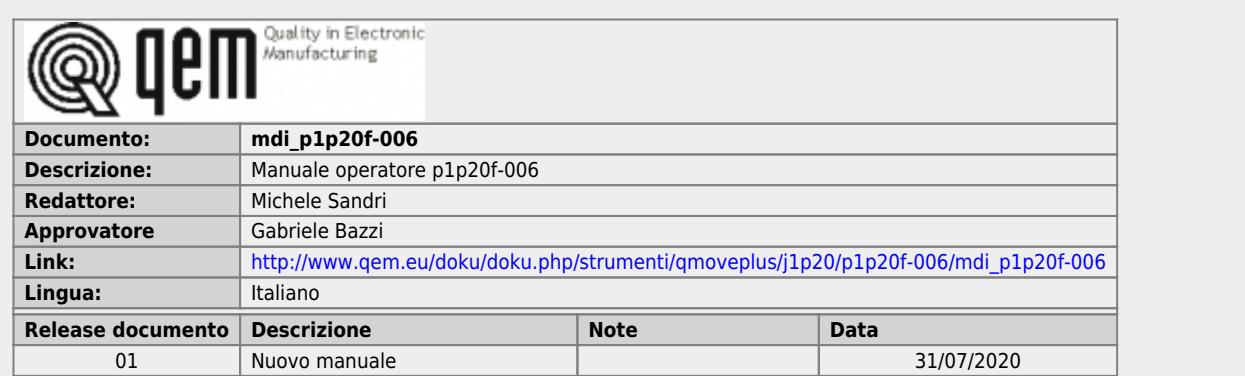

### <span id="page-2-3"></span>**1.1.1 Specificazioni**

I diritti d'autore di questo manuale sono riservati. Nessuna parte di questo documento, può essere copiata o riprodotta in qualsiasi forma senza la preventiva autorizzazione scritta della QEM.

QEM non presenta assicurazioni o garanzie sui contenuti e specificatamente declina ogni responsabilità inerente alle garanzie di idoneità per qualsiasi scopo particolare. Le informazioni in questo documento sono soggette a modifica senza preavviso. QEM non si assume alcuna responsabilità per qualsiasi errore che può apparire in questo documento.

Marchi registrati :

- QEM® è un marchio registrato.
- Microsoft® e MS-DOS® sono marchi registrati e Windows® è un marchio della Microsoft Corporation.

# <span id="page-3-0"></span>**2. Descrizione**

**P1P20F - 006**, è un posizionatore analogico che lavora su quote positive e negative, con possibilità di settare il tipo di posizionamento (assoluto o incrementale).

Caratteristiche principali:

- Ad ogni passo può essere associato (se abilitato) un totalizzatore configurabile come contapezzi o contaripetizioni della quota in uso.
- Il restart, l'azzeramento conteggio, l'incremento passo, possono essere configurati in modo che il loro funzionamento sia automatico o gestito da ingressi.
- Dispone di una serie di funzioni manuali (introduzione di un valore sul conteggio, movimenti manuali, etc…) per agevolare le fasi di taratura e permettere all'operatore di intervenire sul sistema di posizionamento.
- Dispone di una funzione che permette di eseguire degli spostamenti alla quota di delta (D), utile per esempio nella gestione di un seghetto, per lo scostamento del riscontro mobile durante il taglio.
- Oltre alla funzionalità di posizionatore, può essere utilizzato come misuratore di posizione (svolgimento, misura e taglio di materiale).
- Idoneo all'Industria 4.0

# <span id="page-3-1"></span>**2.1 Caratteristiche principali**

- Controllo di 1 asse tramite analogica +/-10Vdc
- Gestione di più livelli di accesso con password per operatore, manutentore e installatore
- Gestione programmi di lavoro identificati da numero e nome
- Funzionalità touchscreen per introduzioni dati e azioni tramite pulsanti
- Messaggistica di supporto all'operatore
- Messaggistica di allarme
- Pagine di diagnostica
- Ciclo speciale a due avanzamenti
- Posizionamento ad impulsi

# <span id="page-3-2"></span>**3. Pagina Principale**

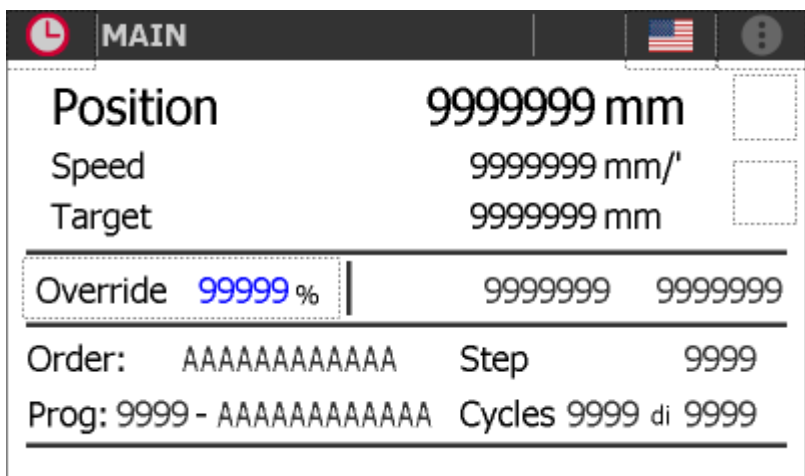

# <span id="page-3-3"></span>**4. Barra di comando**

La barra posta in alto su ogni pagina fornisce le seguenti informazioni:

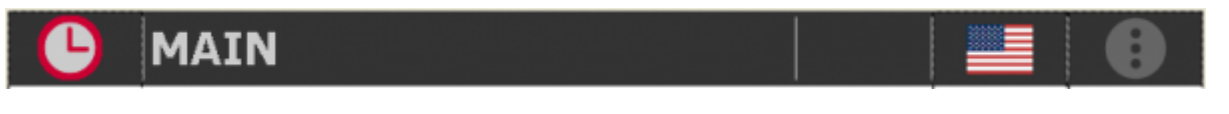

oppure

m

 $\bullet$ 

G

G

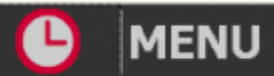

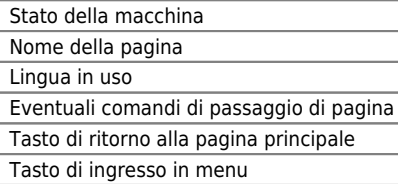

## <span id="page-4-0"></span>**4.1 Stati macchina**

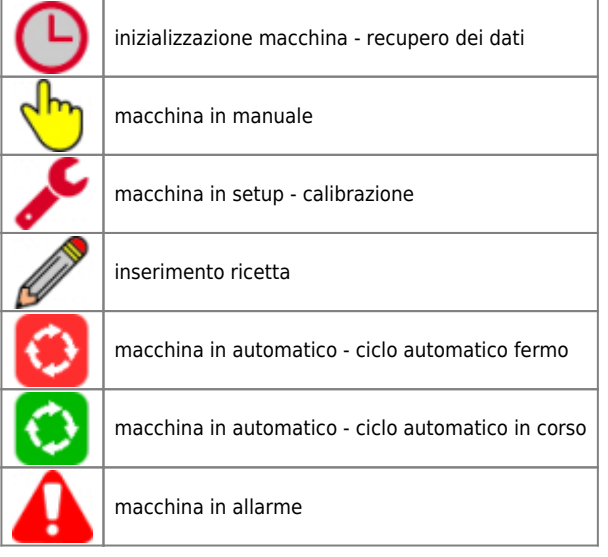

### <span id="page-4-1"></span>**4.2 Tasti utilizzati**

I tasti utilizzabili su ogni pagina sono abilitati e illuminati in verde. i tasti in grigio sono disabilitati.

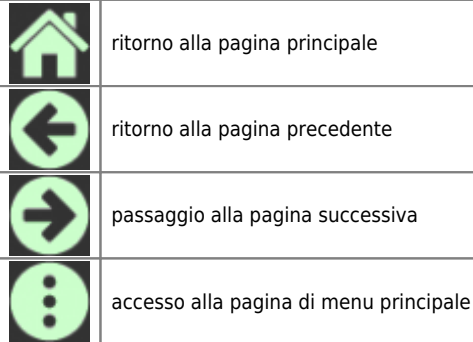

Premendo sulla bandiera si sceglie la lingua.

# <span id="page-5-0"></span>**5. Menu principale**

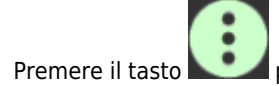

Premere il tasto per accedere al menu principale:

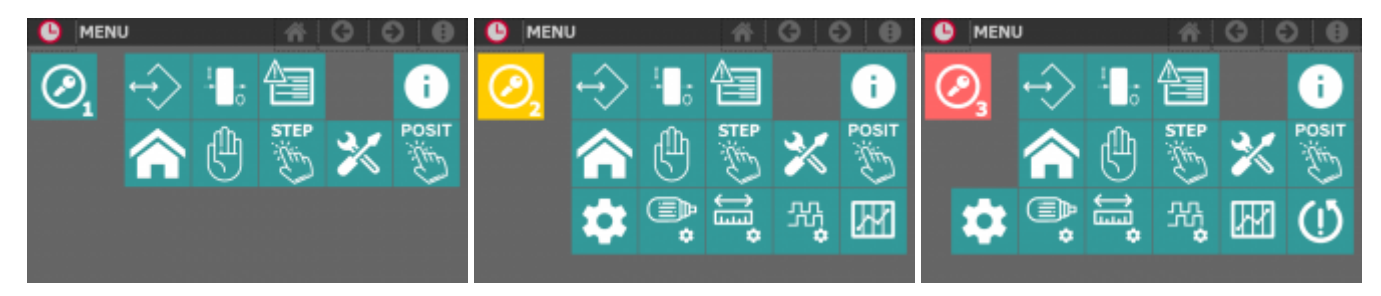

# <span id="page-5-1"></span>**5.1 Descrizione dei pulsanti**

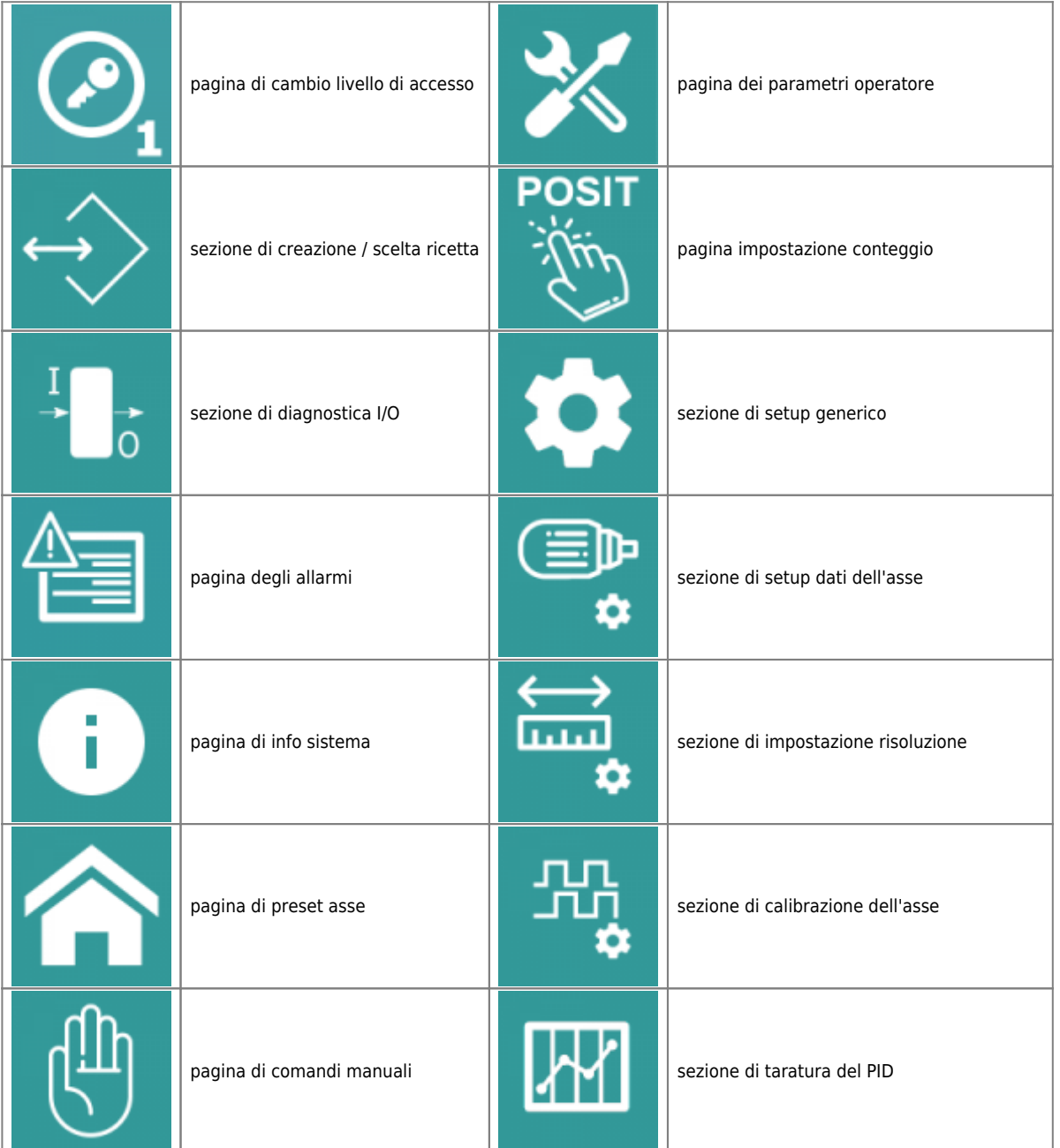

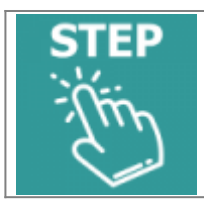

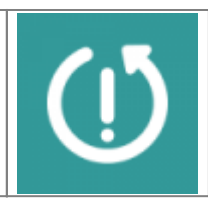

pagina di scelta del passo septembri di sezione di forzatura dati di fabbrica (default)

## <span id="page-6-0"></span>**5.2 Livelli di accesso**

A seconda del livello di accesso, chi utilizza le varie sezioni del menu ha la possibilità di accedere a differenti funzionalità:

Password installatore | 440061 |

### <span id="page-6-1"></span>**5.2.1 LIVELLO OPERATORE**

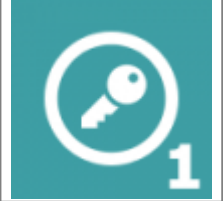

- E' possibile accedere senza restrizioni alle sezioni di menu di programmazione ricette, diagnostica, allarmi, impostazione data e ora e info sistema

- Non è visibile la sezione dei setup
- Non è visibile l'accesso al reset di fabbrica

# <span id="page-6-2"></span>**5.2.2 LIVELLO MANUTENTORE**

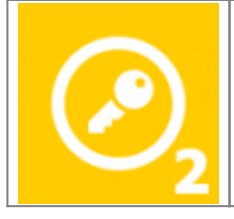

- E' possibile accedere senza restrizioni alle sezioni di menu di programmazione ricette, diagnostica, allarmi,
- impostazione data e ora e info sistema
- E' possibile accedere senza restrizioni alle sezioni di setup
- Non è visibile l'accesso al reset di fabbrica

### **5.2.3 LIVELLO INSTALLATORE**

<span id="page-6-3"></span>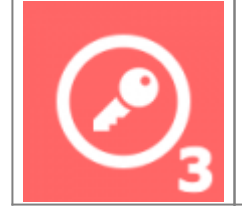

- E' possibile accedere senza restrizioni alle sezioni di menu di programmazione ricette, diagnostica, allarmi, impostazione data e ora e info sistema
- E' possibile accedere senza restrizioni alle sezioni di setup
- E' visibile e permesso l'accesso al reset di fabbrica

# <span id="page-7-0"></span>**6. Messa in servizio**

# <span id="page-7-1"></span>**6.1 Salvataggio ed uscita**

Le pagine di setup sono dotate di un proprio menu:

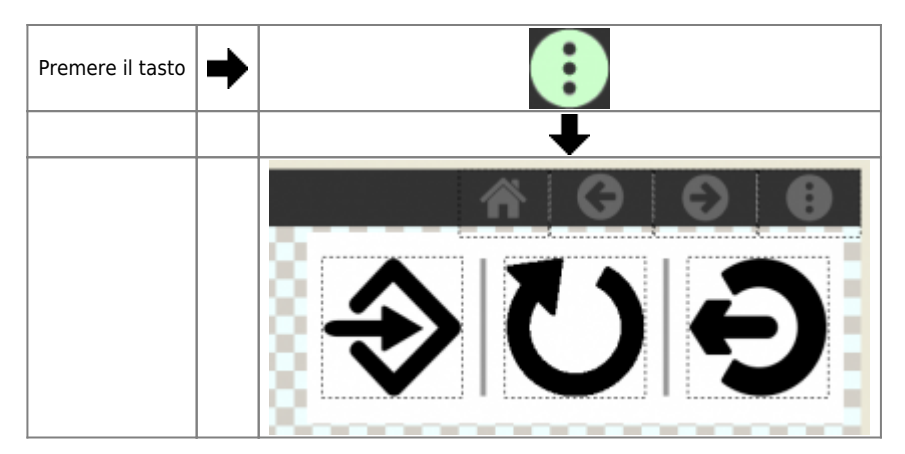

#### I comandi disponibili sono:

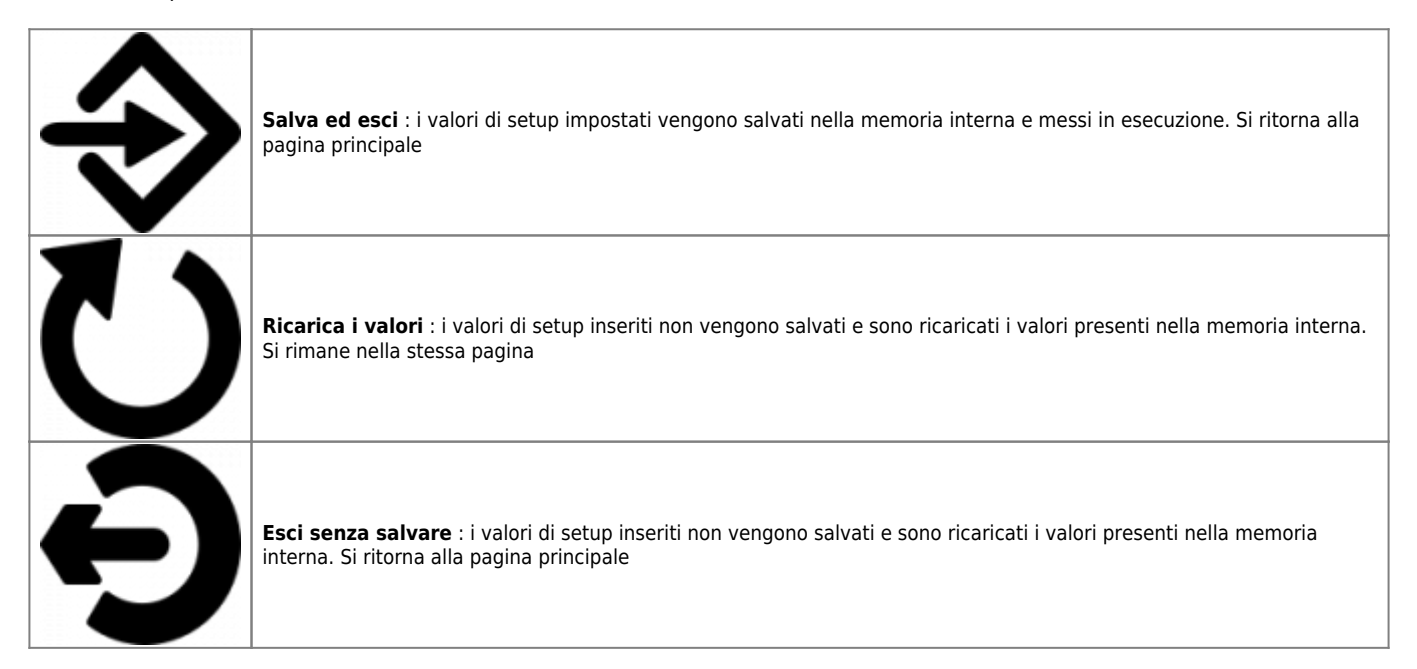

### <span id="page-8-0"></span>**6.2 Setup generico**

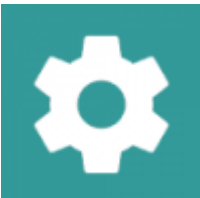

Per accedere, dalla pagina di **MENU PRINCIPALE** premere il tasto

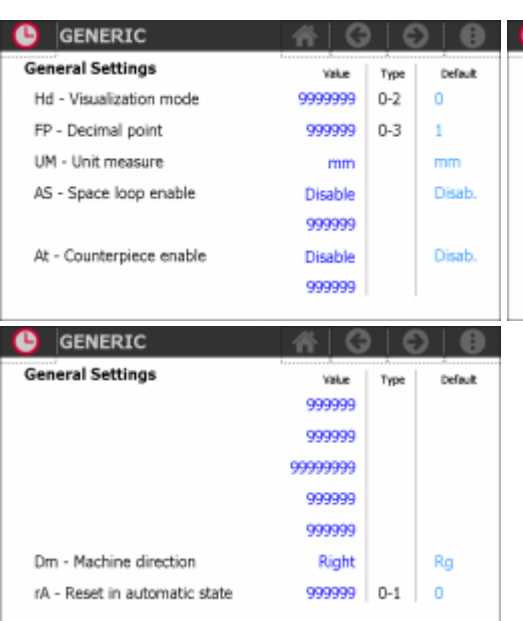

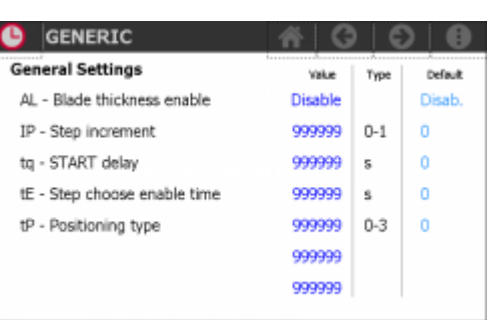

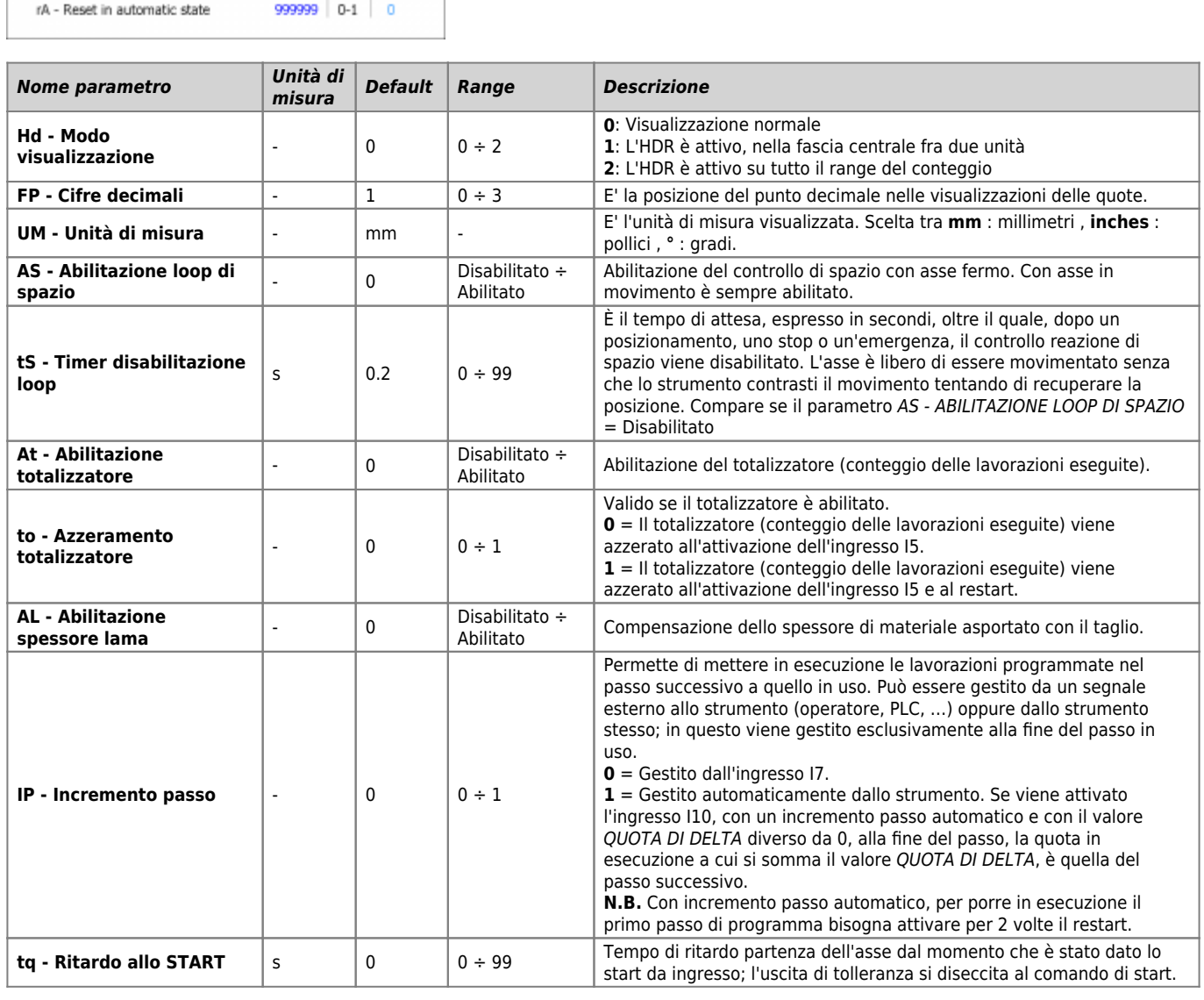

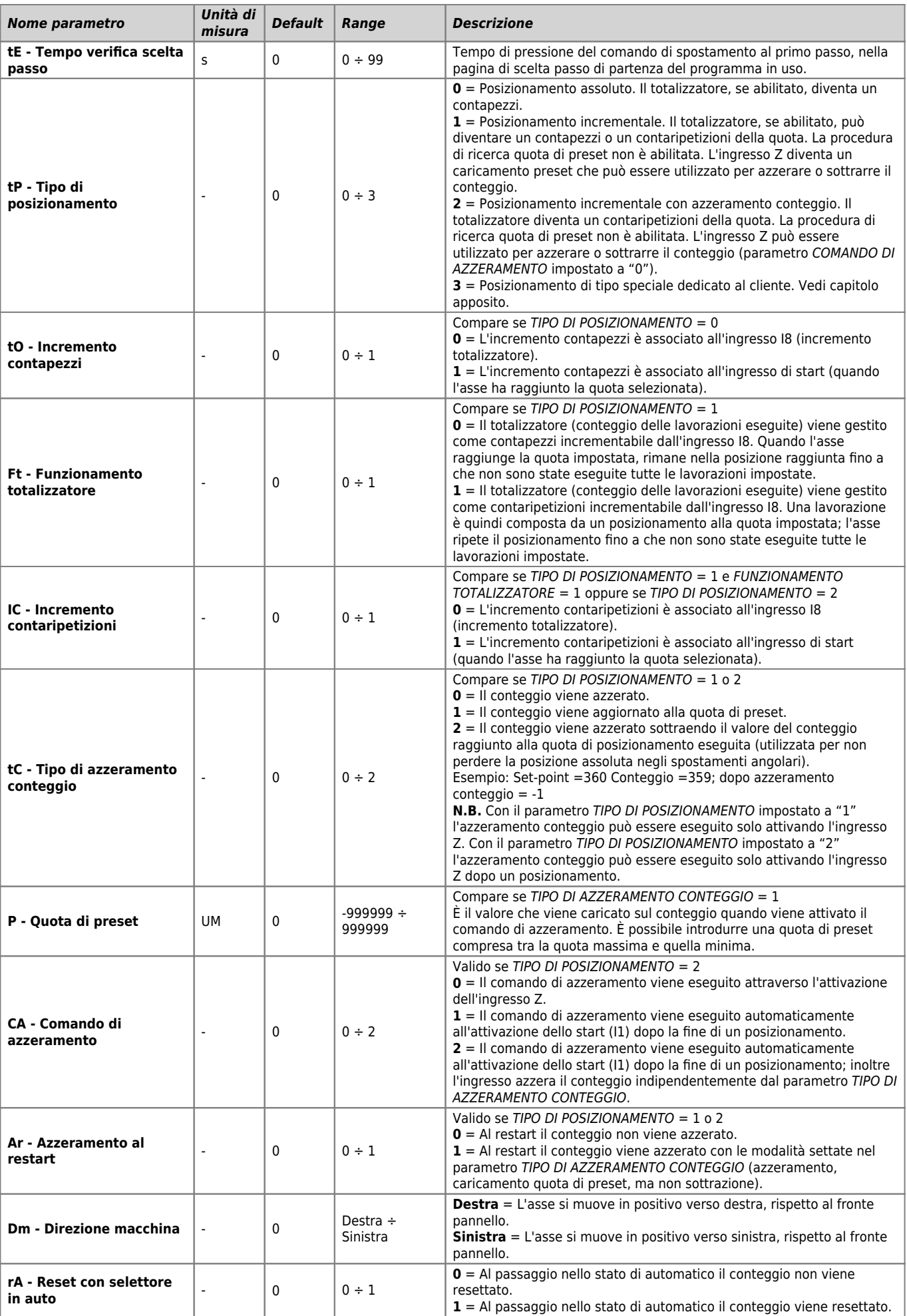

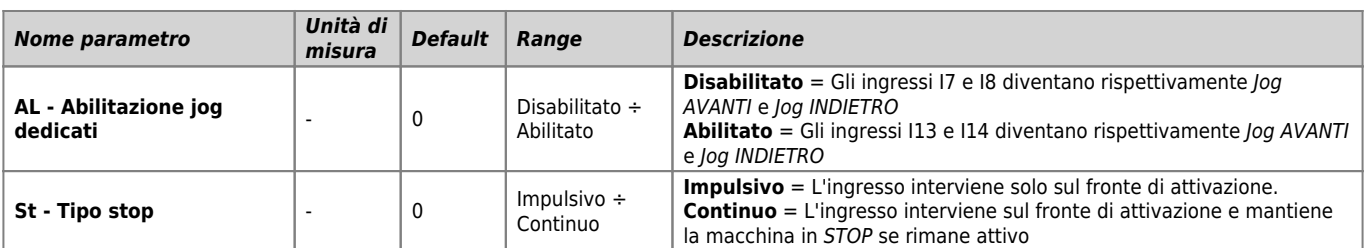

## <span id="page-11-0"></span>**6.3 Setup dell'asse**

FE - Pulses

 $\bullet$  SETUP

Axis settings

rG - Backlash mode

OA - Over position

tl - Inversion time

tR - Ramp type tF - Brake type

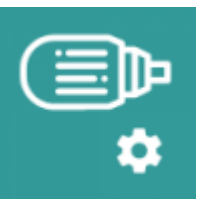

Per accedere, dalla pagina di **MENU PRINCIPALE** premere il tasto

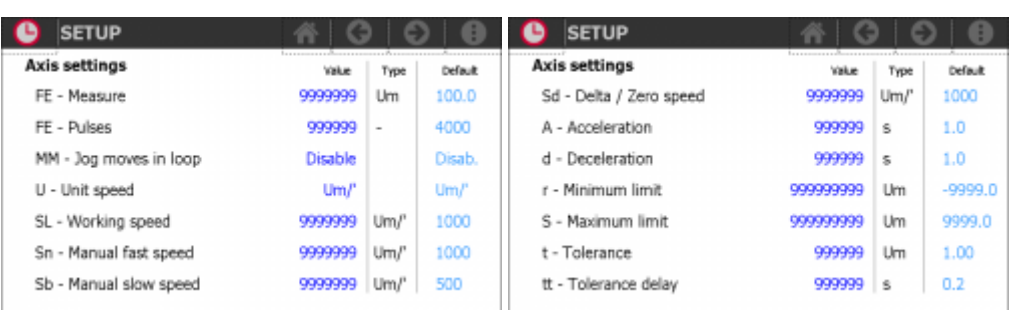

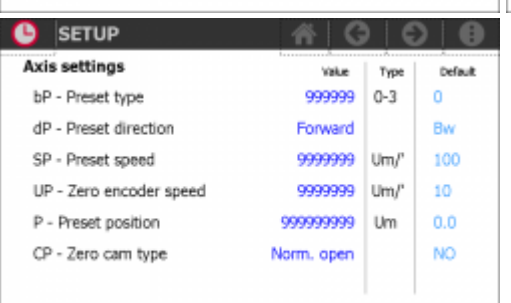

俗〈

Value

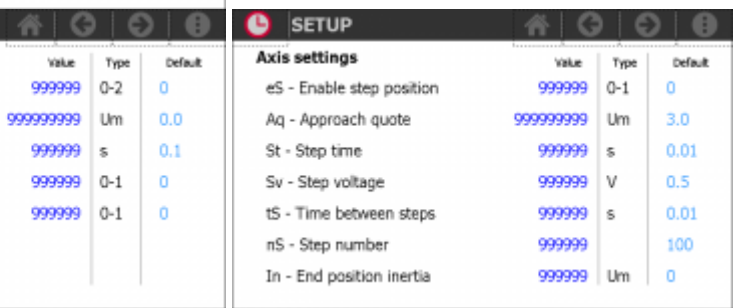

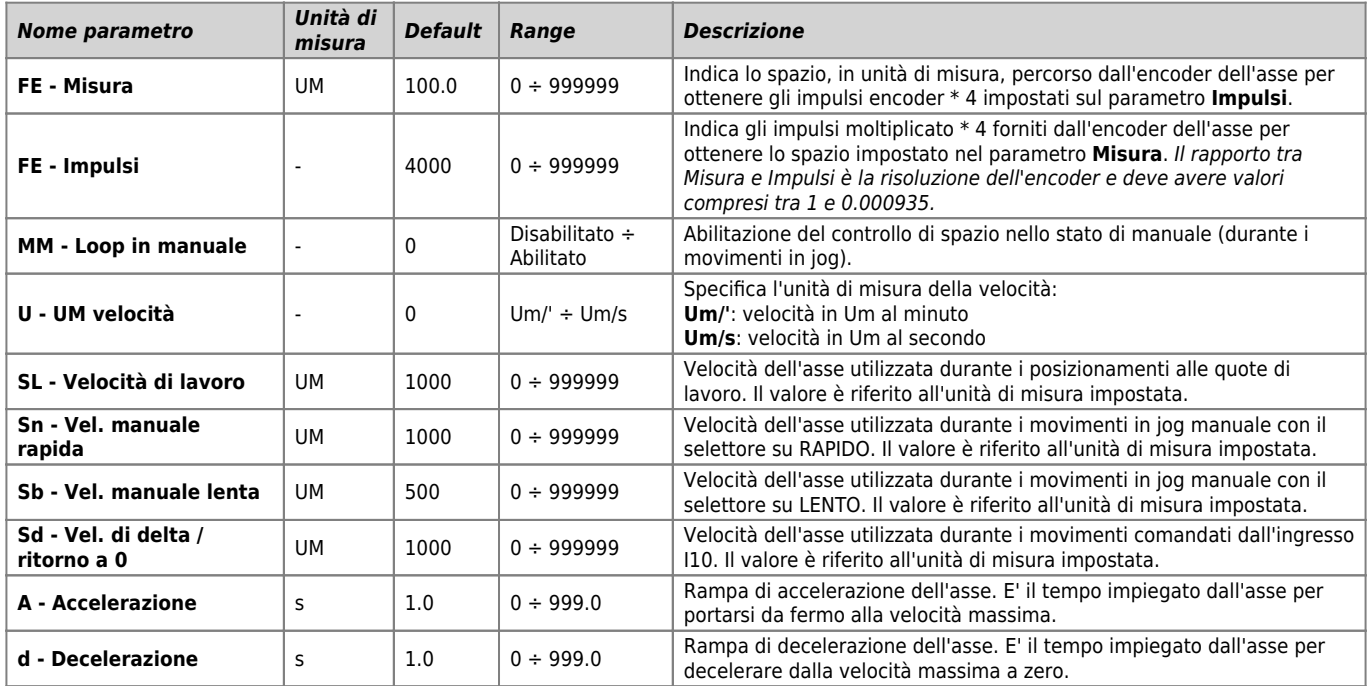

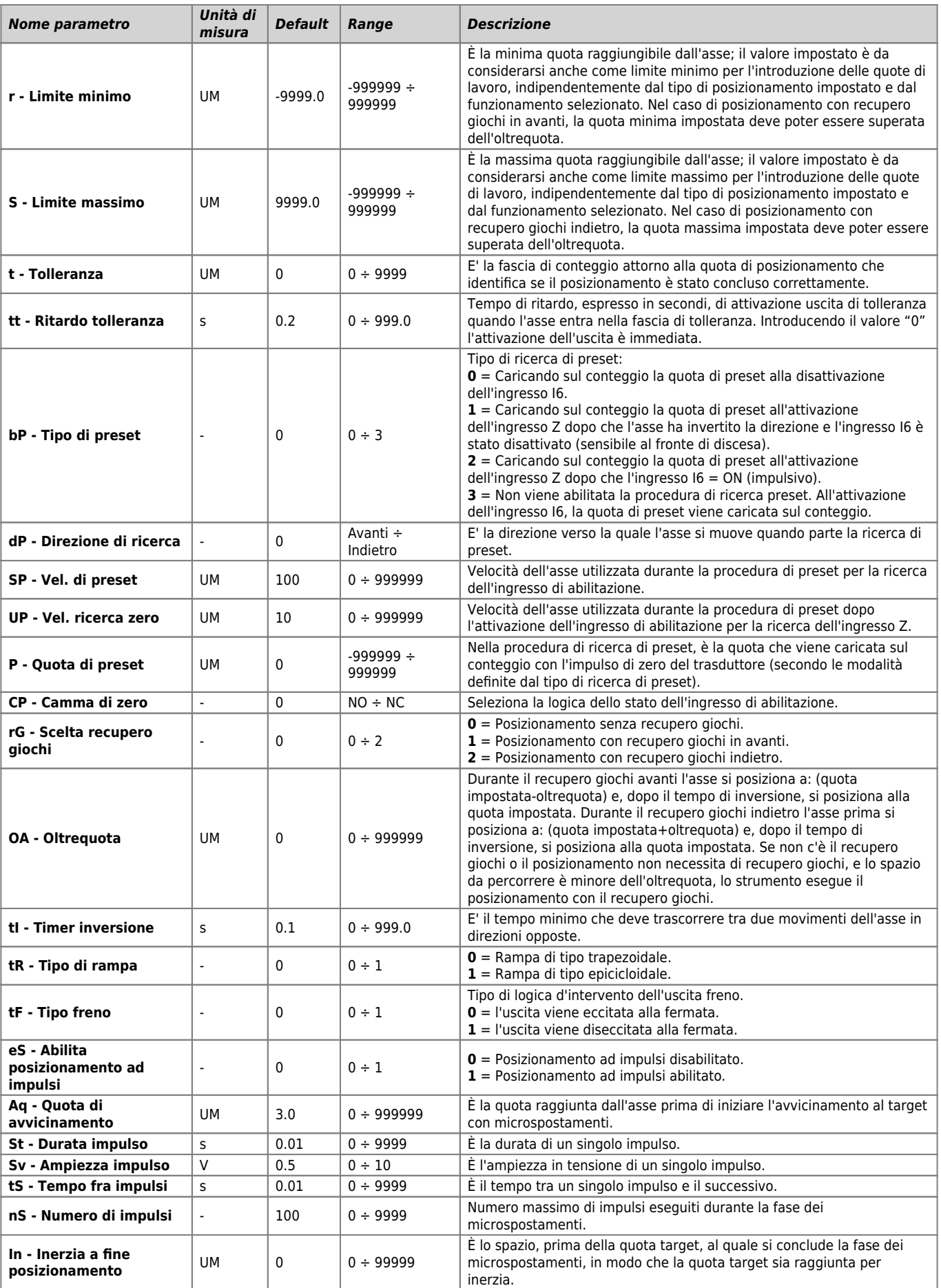

### <span id="page-13-0"></span>**6.4 Ricerca della risoluzione dell'asse**

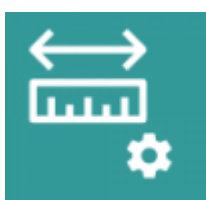

Per accedere, dalla pagina di **MENU PRINCIPALE** premere il tasto

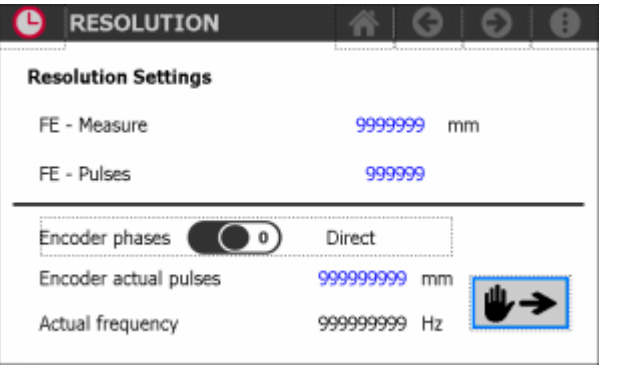

**N.B.** : il controllo deve avere il drive abilitato (I3 = ON)

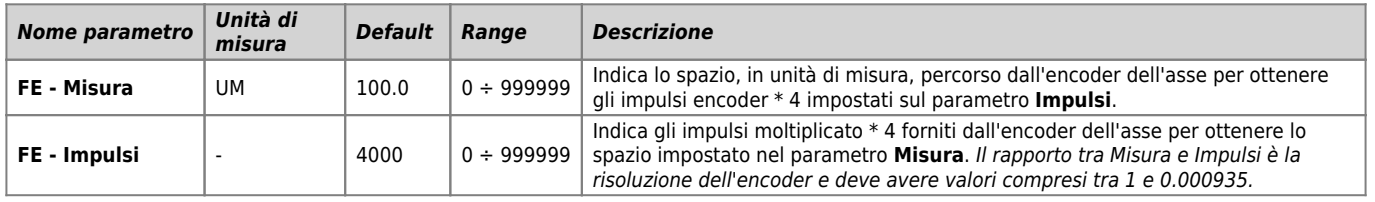

#### <span id="page-13-1"></span>**6.4.1 Verifica dei collegamenti**

1. Verificare l'esatta connessione della dinamo tachimetrica del drive o delle fasi dell'encoder

#### <span id="page-13-2"></span>**6.4.2 Ricerca della risoluzione**

- 1. Portare l'asse nella posizione più indietro possibile, vicino al limite minimo
- 2. Segnare con un pennarello la posizione di partenza dell'asse e azzerare il parametro **Conteggio impulsi encoder** presente nella pagina

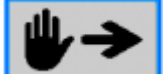

- 3. Premere il tasto **per spostare in avanti l'asse. Verrà dato un riferimento fisso di 1.0 Vdc** senza rampe. Far eseguire all'asse quanto più spazio possibile
- 4. Con l'asse fermo leggere il parametro **Conteggio impulsi encoder** e riportare il valore nel parametro **FE - Impulsi**
- 5. Misurare lo spazio percorso dall'asse e riportare tale valore nel parametro **FE Misura**

#### <span id="page-14-0"></span>**6.5 Calibrazione dell'asse**

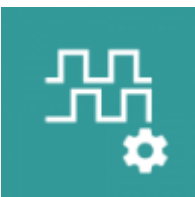

Per accedere, dalla pagina di **MENU PRINCIPALE** premere il tasto

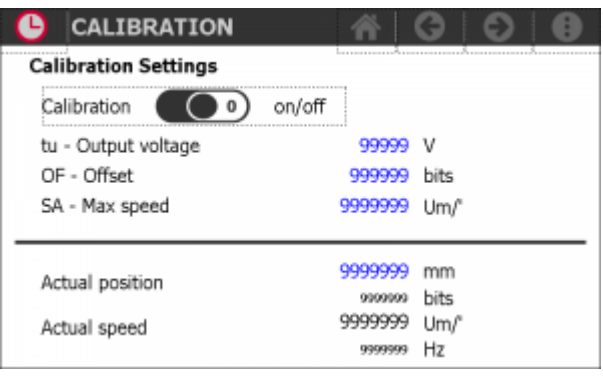

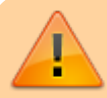

**N.B.** : il controllo deve avere il drive abilitato (I3 = ON)

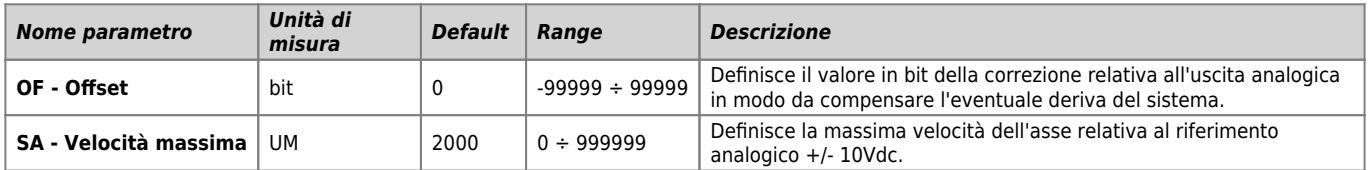

#### <span id="page-14-1"></span>**6.5.1 Verifica dei collegamenti**

- 1. Verificare per prima cosa l'esatta connessione della dinamo tachimetrica del drive o delle fasi dell'encoder
- 2. Abilitare la calibrazione toccando l'apposito selettore

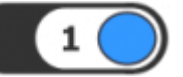

 $\mathbf{1}$ 

- 3. Inserire un valore basso (es. 0.5) su **Tensione uscita** e osservare se il motore gira circa ad 1/20 della sua velocità massima
- 4. Fornendo una tensione positiva il motore dovrà girare verso "avanti" con una velocità proporzionale al valore introdotto e il conteggio visualizzato su **Posizione attuale** dovrà incrementarsi
- **N.B.** : Il valore introdotto su **Tensione uscita** viene fornito senza rampe di accelerazione o decelerazione.

#### <span id="page-14-2"></span>**6.5.2 Taratura dell'offset**

- 1. Abilitare la calibrazione toccando l'apposito selettore
- 2. Inserire un valore su **Offset** in modo da compensare la deriva del motore quando non è abilitata la reazione di spazio

#### <span id="page-14-3"></span>**6.5.3 Calcolo della velocità massima**

Lo strumento è ora in grado di calcolare e visualizzare il valore di velocità massima da introdurre nell'apposito parametro.

- 1. Abilitare la calibrazione toccando l'apposito selettore
- 2. Inserire un valore su **Tensione uscita** e leggere la velocità con la quale si muove il motore su **Velocità**

#### **attuale**

- 3. Calcolare la velocità che si ottiene se si rapporta la velocità letta con i 10Vdc di fondo scala. Ad esempio se si inserisce 1 Vdc , la velocità massima sarà (Velocità attuale x 10)
- 4. Inserire il risultato del calcolo in **Velocità massima**

**N.B.** : Il valore introdotto su **Tensione uscita** viene fornito senza rampe di accelerazione o decelerazione.

#### <span id="page-15-0"></span>**6.5.4 Modifica del conteggio**

Introduzione di un valore nel campo **Posizione attuale**

### <span id="page-16-0"></span>**6.6 Taratura del PID**

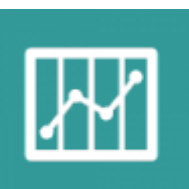

Dalla pagina di **MENU PRINCIPALE** premere il tasto

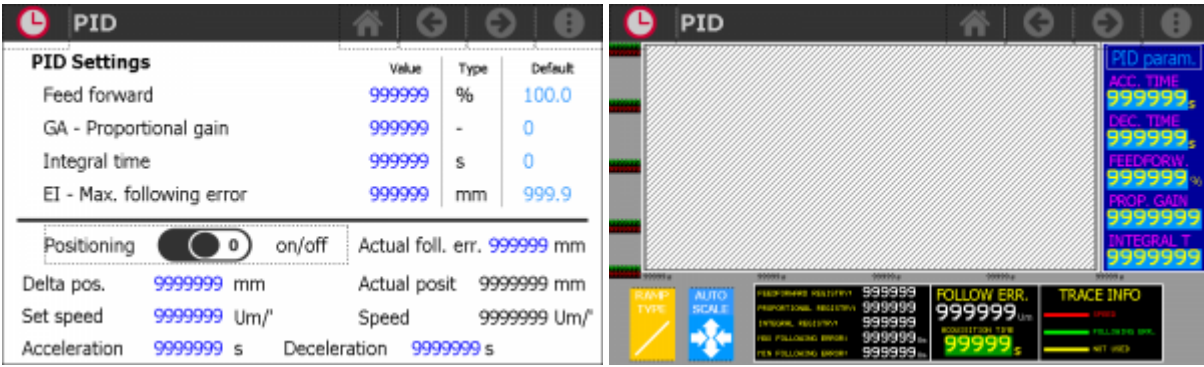

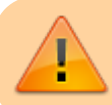

**N.B.** : il controllo deve avere il drive abilitato (I3 = ON)

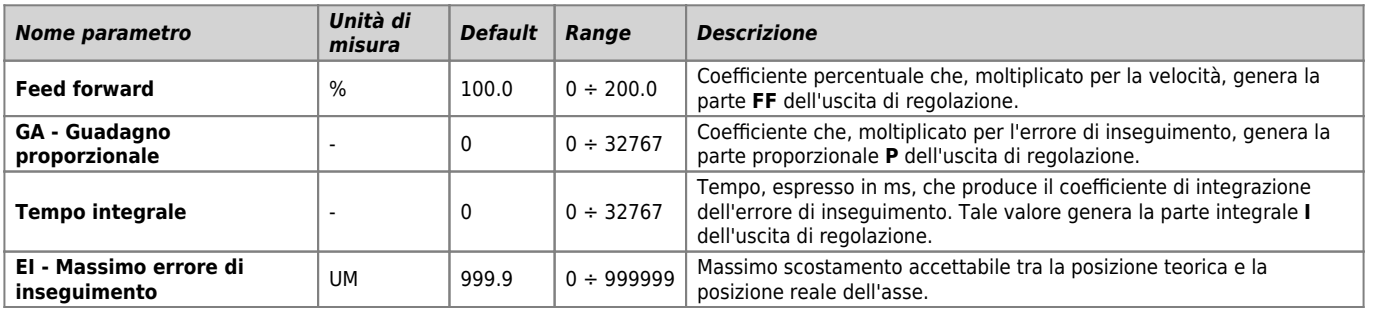

#### <span id="page-16-1"></span>**6.7 Movimento di test**

Movimenti avanti/indietro, compiuti dall'asse durante la procedura di taratura del PID.

1. Impostare i seguenti parametri:

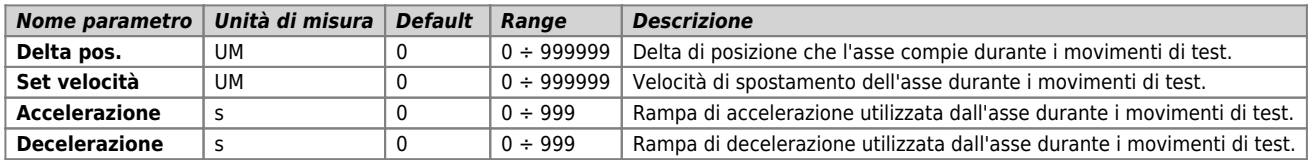

2. Attivare i movimenti di test toccando l'apposito selettore

Durante i movimenti è possibile leggere in tempo reale:

- la posizione attuale
- la velocità attuale
- l'errore di inseguimento attuale
- 3. Per disattivare i movimenti di test, toccare l'apposito selettore
- 4. L'uscita dalla pagina comporta la fine del test

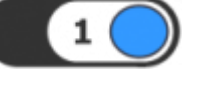

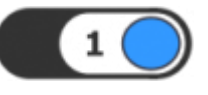

# <span id="page-17-0"></span>**6.8 Consigli sulla taratura**

- 1. Partire con un valore di **Guadagno proporzionale** molto basso. Inizialmente l'asse è molto lento, non vengono rispettate le rampe di accelerazione e decelerazione, non viene raggiunta la velocità massima e la posizione. Aumentare il valore finché il sistema è dinamicamente soddisfacente, senza però diventare instabile (pendolazioni con asse in movimento e vibrazioni ad asse fermo).
- 2. Partire con un valore di **Feed forward** di 100.0%. Il valore deve essere aumentato se l'errore di inseguimento è positivo quando l'asse va avanti; allo stesso modo va aumentato se l'errore è negativo quando l'asse va indietro. Al contrario, deve essere diminuito se l'errore è negativo quando l'asse va avanti; allo stesso modo va diminuito se l'errore è positivo quando l'asse va verso indietro.
- 3. Se necessario, partire con valore di base di 0.5 s di **Tempo integrale**, calare gradualmente il tempo finché non si arriva ad un valore grazie al quale l'asse migliora le proprie prestazioni dinamiche rimanendo stabile. Valori troppi alti o troppo bassi possono causare delle pendolazioni. Impostando 0 la funzione viene esclusa.

#### <span id="page-18-0"></span>**6.9 Preset**

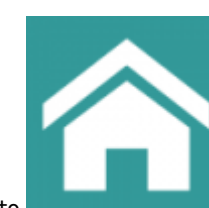

Per accedere, dalla pagina di **MENU PRINCIPALE** premere il tasto

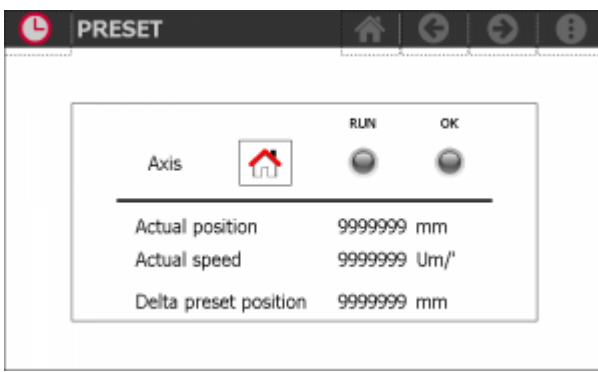

Questa funzione è abilitata solo se in setup è stato scelto il tipo di posizionamento assoluto: parametro TIPO DI POSIZIONAMENTO = 0

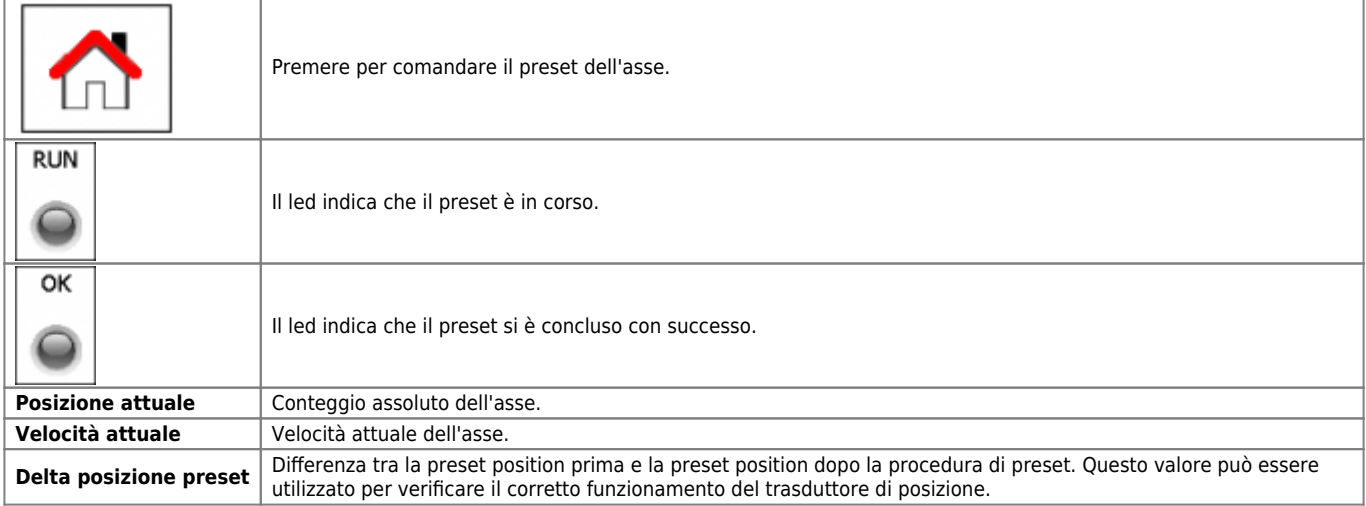

#### <span id="page-18-1"></span>**6.9.1 MODI DI RICERCA DI PRESET**

**Modo 0** - Caricamento della quota di preset con l'impiego dell'ingresso di abilitazione impulso di zero. Il comando di caricamento della quota di preset viene fornito solamente dall'ingresso di abilitazione impulso di zero. Avviata la procedura di ricerca di preset, l'asse si dirige verso il sensore collegato all'ingresso di abilitazione impulso di zero; quando, nella sua corsa, l'asse attiva questo ingresso inverte la direzione rallentando. Alla disattivazione dell'ingresso di abilitazione impulso di zero viene caricata la quota di preset sul conteggio dello strumento. Con questa procedura la condizione per il caricamento della quota di preset è che l'ingresso di abilitazione sia stato attivato e successivamente disattivato.

**Modo 1** - Caricamento della quota di preset con l'impiego dell'impulso di zero e dell'ingresso di abilitazione impulso di zero con inversione. Il comando di caricamento della quota di preset viene fornito dall'impulso di zero del trasduttore. Dal momento che un encoder fornisce un impulso di zero ad ogni giro, è necessario discriminare in quale zona dell'asse acquisire l'impulso di zero; per questo viene usato l'ingresso di abilitazione impulso di zero. Avviata la procedura di ricerca di preset, l'asse si dirige verso il sensore collegato all'ingresso di abilitazione impulso di zero; quando, nella sua corsa, l'asse attiva questo ingresso inverte la direzione rallentando. Alla disattivazione dell'ingresso di abilitazione lo strumento è pronto per l'acquisizione dell'impulso di zero: al primo impulso di zero fornito dal trasduttore viene caricata la quota di preset sul conteggio dello strumento. Con questa procedura la condizione per il caricamento della quota di preset è che l'ingresso di abilitazione sia stato attivato, successivamente disattivato e venga acquisito un impulso di zero.

**Modo 2** - Caricamento della quota di preset con l'impiego dell'impulso di zero e dell'ingresso di abilitazione impulso di zero senza inversione. Il comando di caricamento della quota di preset viene fornito dall'impulso di zero del trasduttore. Dal momento che un encoder fornisce un impulso di zero ad ogni giro, è necessario discriminare in quale zona dell'asse acquisire l'impulso di zero; per questo viene usato l'ingresso di abilitazione impulso di zero. Avviata la procedura di ricerca di preset, l'asse si dirige verso il sensore collegato all'ingresso di abilitazione impulso di zero; quando, nella sua corsa, l'asse attiva questo ingresso mantiene la direzione rallentando. Lo strumento è pronto per l'acquisizione dell'impulso di zero: al primo impulso di zero fornito dal trasduttore viene caricata la quota di preset sul conteggio dello strumento. Con questa procedura la condizione per il caricamento della quota di preset è che l'ingresso di abilitazione sia attivo e venga acquisito un impulso di zero. Per evitare errori è necessario che lo spazio di attivazione dell'ingresso di abilitazione sia inferiore allo spazio percorso dall'asse con un giro encoder. In caso contrario l'impulso di zero può essere acquisito in due punti diversi.

**Modo 3** - Caricamento della quota di preset da ingresso. Con questa procedura la ricerca di preset non è abilitata. Il comando di caricamento della quota di preset viene fornito dall'attivazione dell'ingresso I6.

# **6.10 Esempio di funzionamento**

<span id="page-19-0"></span>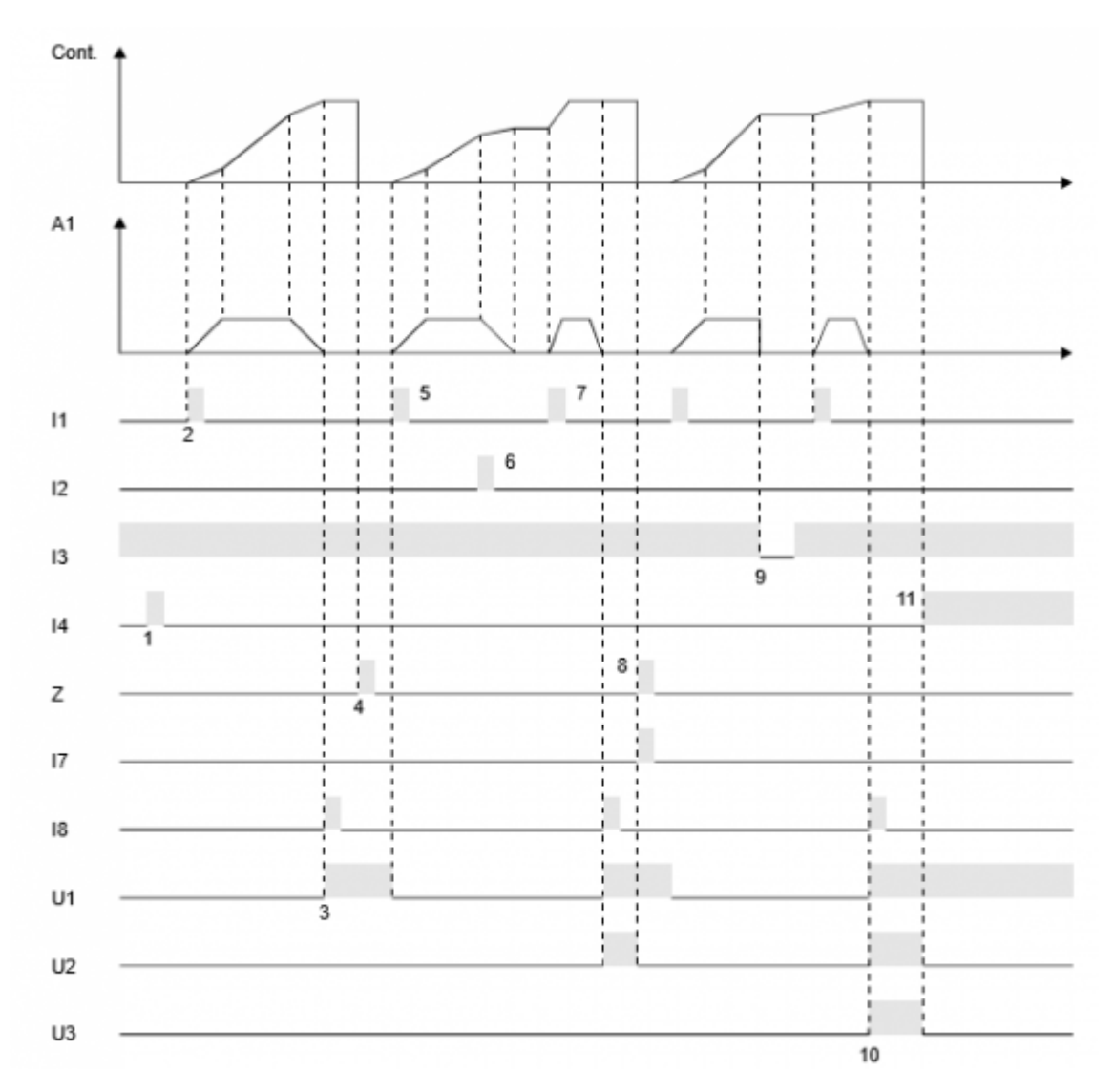

1 - Ad un restart viene azzerato il conteggio (AZZERAMENTO AL RESTART abilitato) e posto in attesa di esecuzione il primo passo del programma.

2 - Ad uno start (I1), lo strumento genera A1 che comanda lo spostamento dell'asse.

3 - Al termine del posizionamento, viene attivata l'uscita di tolleranza U1 e contemporaneamente, attivando l'ingresso I8, viene dato un incremento totalizzatore (ripetizioni).

- 4 L'attivazione dell'ingresso Z azzera il conteggio dell'asse.
- 5 Con un nuovo start, l'asse inizia un nuovo posizionamento.
- 6 Se durante il movimento, si attiva lo stop (I2), viene comandata una frenata con rampa di decelerazione.

7 - Il posizionamento interrotto, viene concluso con un nuovo start.

8 - Al termine del posizionamento, viene attivata l'uscita di tolleranza U1 e contemporaneamente, attivando l'ingresso I8, viene dato un incremento totalizzatore (ripetizioni). In questo caso si attiva l'uscita U2 di fine passo e viene attivato l'ingresso I7 per passare al passo successivo.

9 - Se durante un posizionamento, si attiva l'emergenza (I3 = OFF), l'uscita analogica A1 viene portata immediatamente a zero volt e per concludere il posizionamento ridare uno start (I3 = ON).

10 - Il nuovo incremento totalizzatore, fa attivare l'uscita di fine programma (U3) e di fine passo (U2).

11 - Un nuovo restart disattiva le uscite U2 e U3, azzera il conteggio e predispone lo strumento ad un nuovo ciclo di lavoro.

**N.B.** Questo funzionamento è stato ricavato introducendo i seguenti valori nei parametri di set-up:  $SCELTA RECUPERO GIOCHI = 0$ RITARDO TOLLERANZA = 0 ABILITAZIONE TOTALIZZATORE = Abilitato INCREMENTO PASSO = 0 AZZERAMENTO TOTALIZZATORE = 1 TIPO DI POSIZIONAMENTO = 1 FUNZIONAMENTO TOTALIZZATORE = 1 INCREMENTO CONTARIPETIZIONI = 0 TIPO DI AZZERAMENTO CONTEGGIO = 0 AZZERAMENTO AL RESTART = Abilitato

### <span id="page-21-0"></span>**6.11 Caratteristiche dei posizionamenti assoluti**

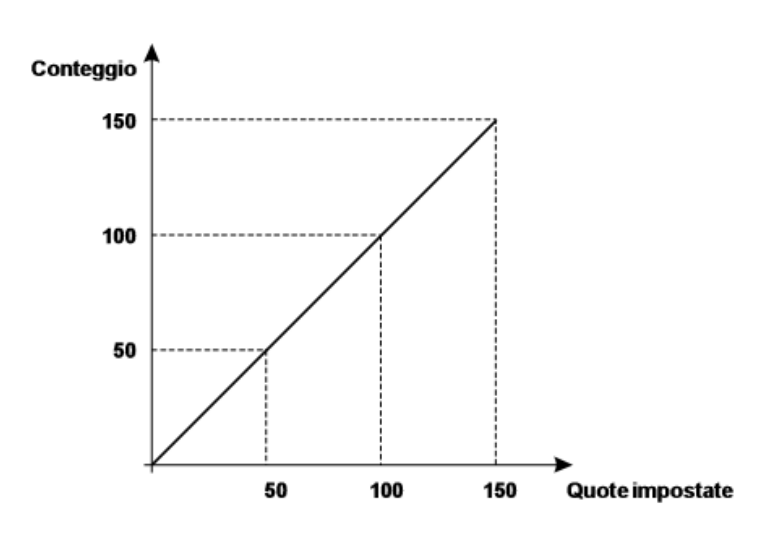

- Necessità di eseguire una ricerca di preset gestita totalmente dallo strumento, con start da tastiera o da ingresso.
- Impostazione di un campo di lavoro. Con l'inserimento delle quote minima e massima, viene definita la massima escursione dell'asse. Tutti i tentativi di posizionare l'asse oltre i limiti impostati, vengono vanificati da una visualizzazione di errore.
- Gestione di un contapezzi. Quindi possibilità di associare ad ogni posizione da raggiungere un certo numero di lavorazioni.
- Quote di lavoro riferite allo zero macchina.

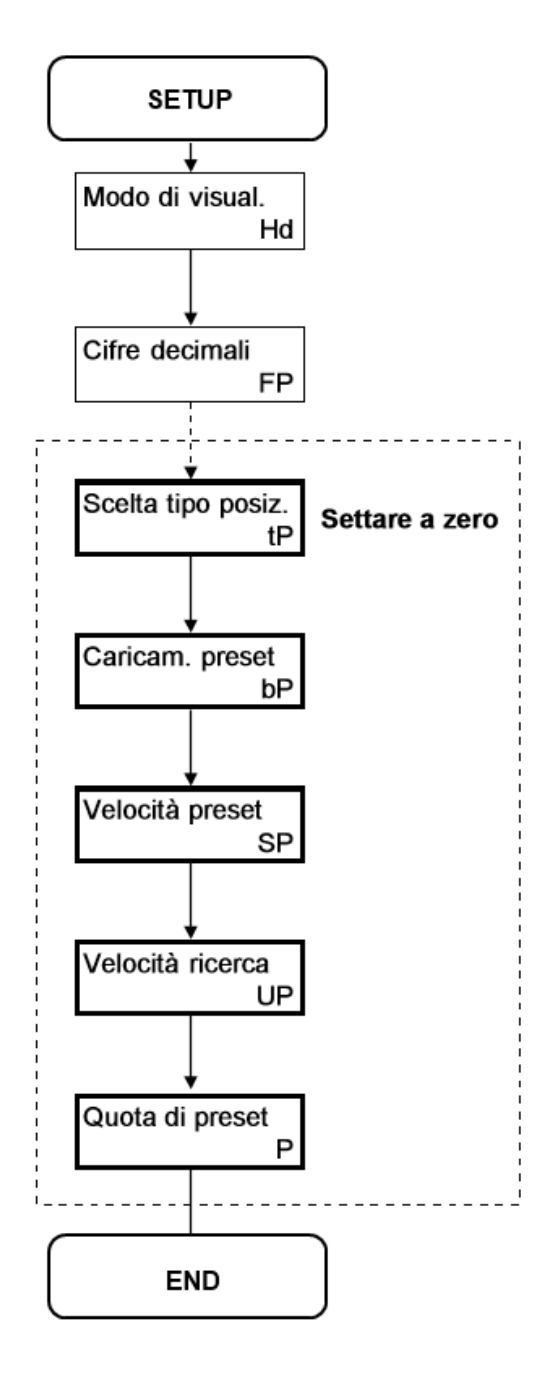

### <span id="page-22-0"></span>**Caratteristiche dei posizionamenti incrementali**

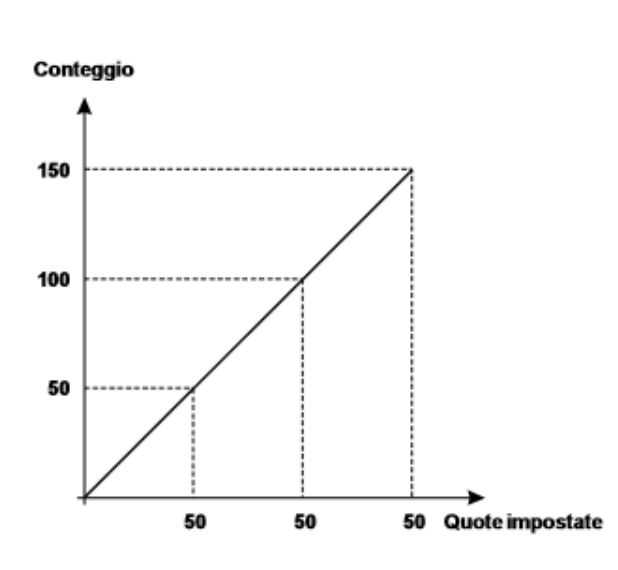

- Lavorazioni a passo.
- Quote di lavoro non riferite allo zero macchina, ma alla posizione raggiunta dall'asse nel posizionamento precedente.
- Possibilità di associare ad ogni quota un certo numero di lavorazioni oppure, impostare per ogni quota introdotta un certo numero di ripetizioni della stessa.
- Ideale per l'ottimizzazione del materiale da tagliare (verga di ferro, foglio di carta, lastra di marmo etc.) in quanto, se le quote vengono impostate correttamente, a fine lavorazione non lascia scarti o ritagli.
- Varie possibilità di aggiornare il conteggio. La principale, l'azzeramento per sottrazione. In questo modo è sempre possibile posizionare recuperando l'eventuale errore del posizionamento precedente. Ne consegue che è sempre possibile controllare la reale posizione dell'asse evitando così di accumulare gli errori dovuti alla meccanica.

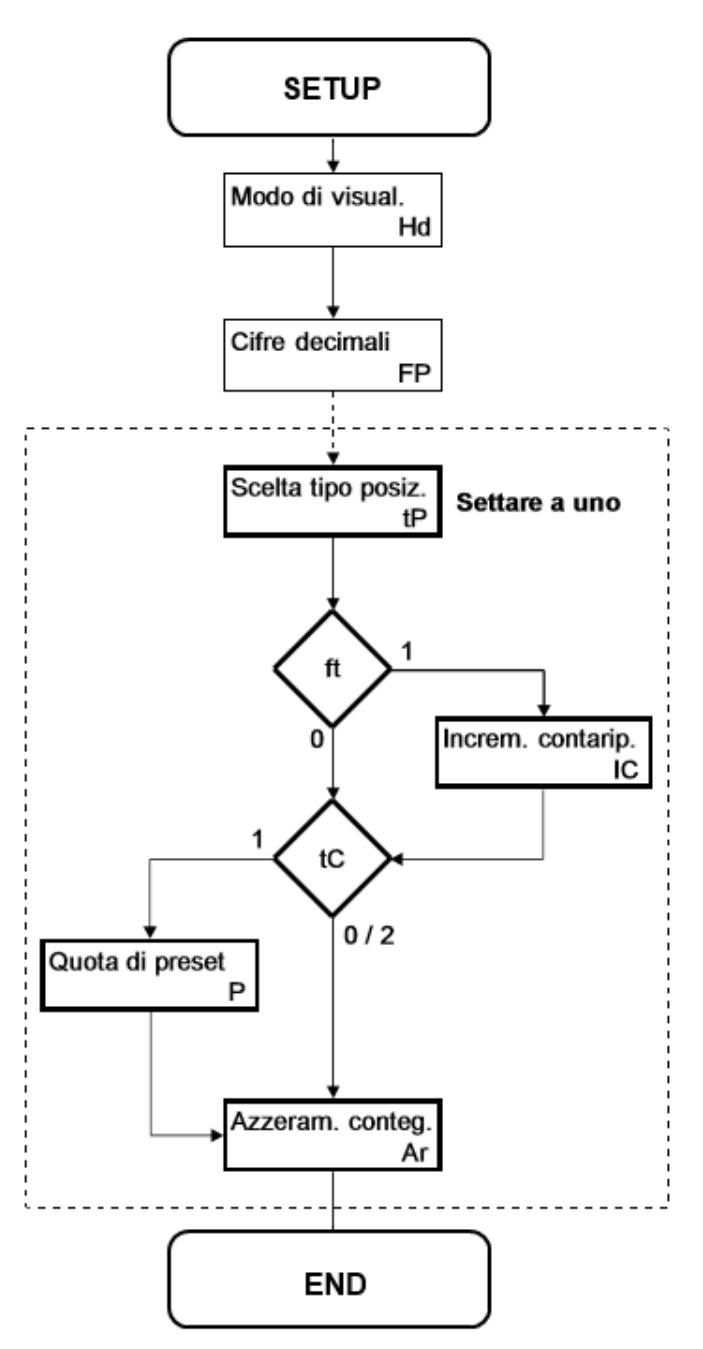

### <span id="page-23-0"></span>**6.12 Caratteristiche dei posizionamenti incrementali con azzeramento**

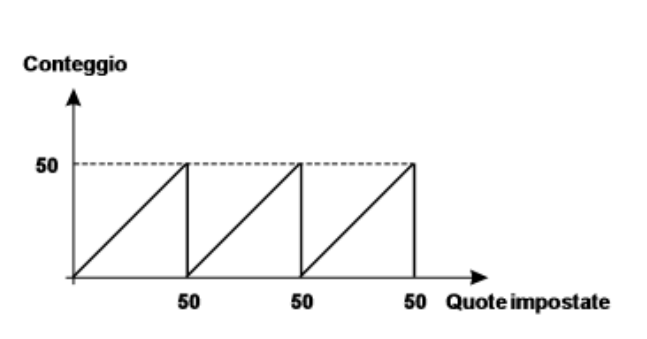

- Ideale per la gestione di applicazioni quali svolgitura e taglio, tavole rotanti, bobinatrici e simili.
- Possibilità di associare ad ogni quota un certo numero di ripetizioni della stessa.
- Le quote di lavoro non sono riferite allo zero macchina ma alla posizione raggiunta dall'asse nel posizionamento precedente.
- Varie possibilità di aggiornare il conteggio. La principale, l'azzeramento per sottrazione. In questo modo è sempre possibile posizionare recuperando l'eventuale errore del posizionamento precedente. Ne consegue che è sempre possibile controllare la reale posizione dell'asse evitando così di accumulare gli errori dovuti alla meccanica.

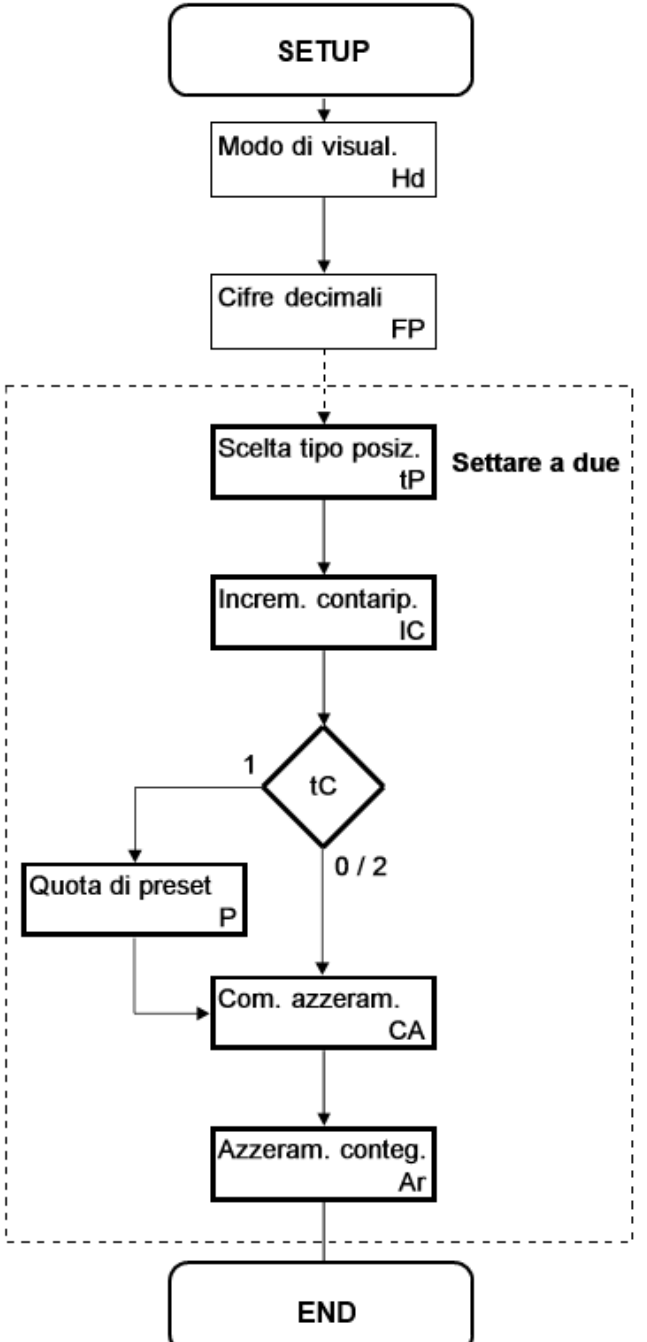

# <span id="page-24-0"></span>**7. Diagnostica**

Per accedere alla sezione della diagnostica:

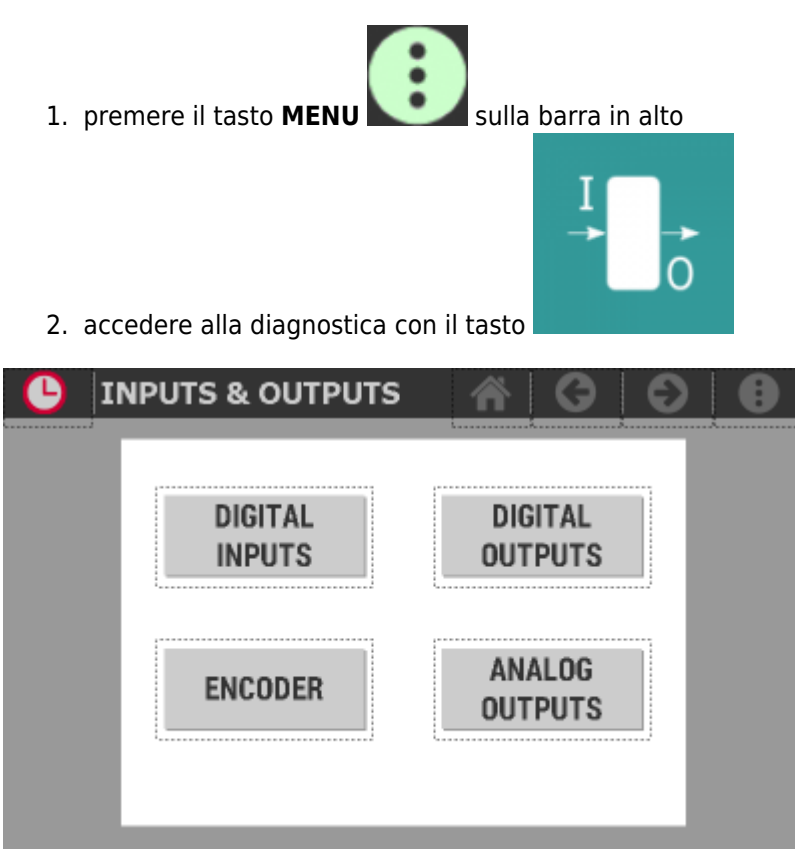

Da questa schermata è possibile accedere alle varie sezioni di diagnostica presenti:

- Ingressi digitali
- Uscite digitali
- Conteggi
- Uscite analogiche

# <span id="page-25-0"></span>**7.1 Diagnostica ingressi digitali**

Premendo il tasto relativo agli **ingressi digitali** si accede alla pagina dov'é visualizzato lo stato di ciascun ingresso.

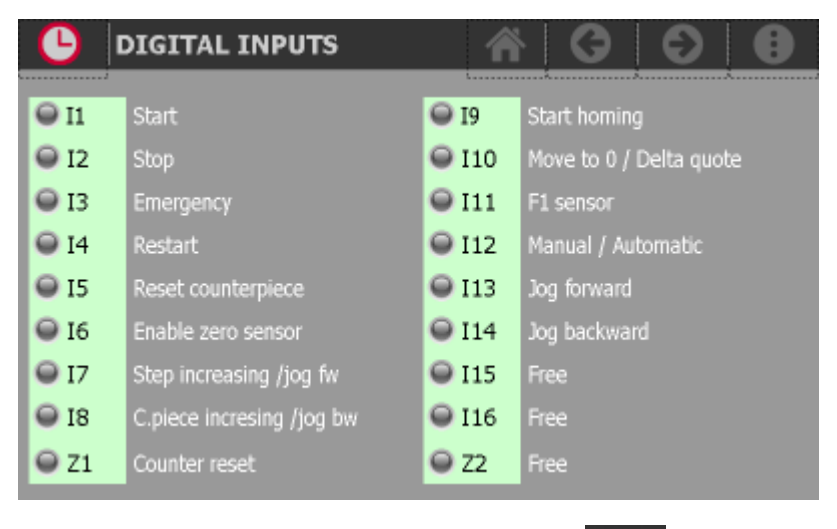

Per tornare al menu di diagnostica premere sul tasto

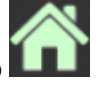

# <span id="page-25-1"></span>**7.2 Diagnostica uscite digitali**

Premendo il tasto relativo alle **uscite digitali** si accede alla pagina dov'è visualizzato lo stato di ciascuna uscita.

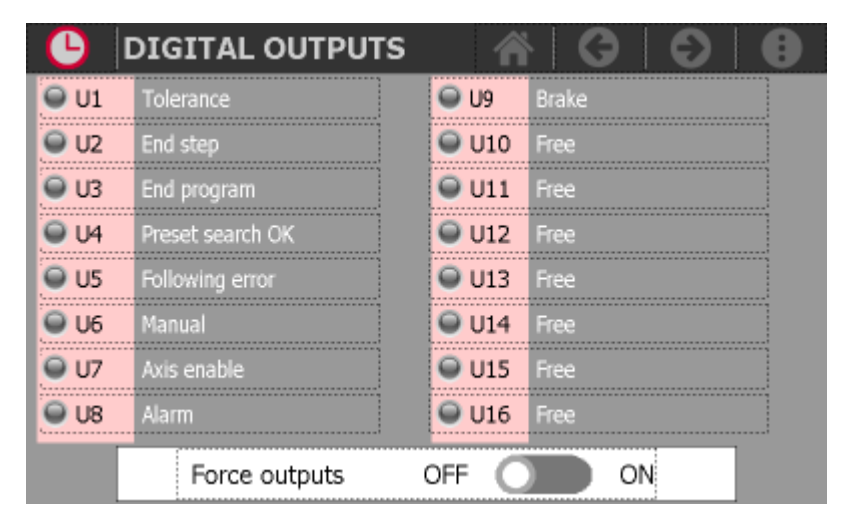

### <span id="page-25-2"></span>**7.2.1 Forzatura delle uscite**

Per accedere alla funzione di **forzatura delle uscite** attivare la funzione con l'apposito selettore a piè di pagina.

- 1. Premere sull'uscita per attivarla. Ripremere per disattivarla
- 2. Premere nuovamente il selettore per disattivare la funzione
- 3. All'uscita dalla pagina la funzione si disattiva automaticamente

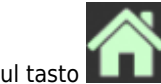

Per tornare al menu di diagnostica premere sul tasto

# <span id="page-26-0"></span>**7.3 Diagnostica dei conteggi**

Premendo il tasto relativo ai **conteggi** si accede alla pagina.

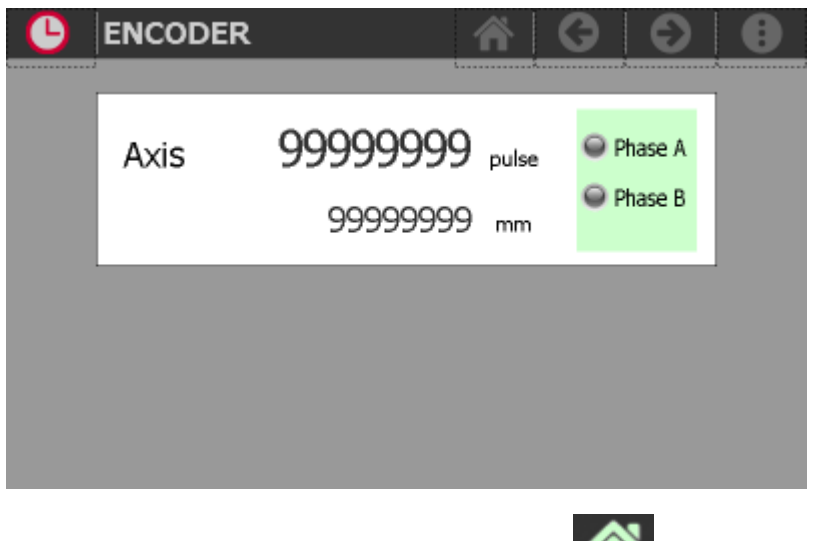

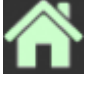

Per tornare al menu di diagnostica premere sul tasto

# <span id="page-26-1"></span>**7.4 Diagnostica delle uscite analogiche**

Premendo il tasto relativo alle **uscite analogiche** si accede alla pagina.

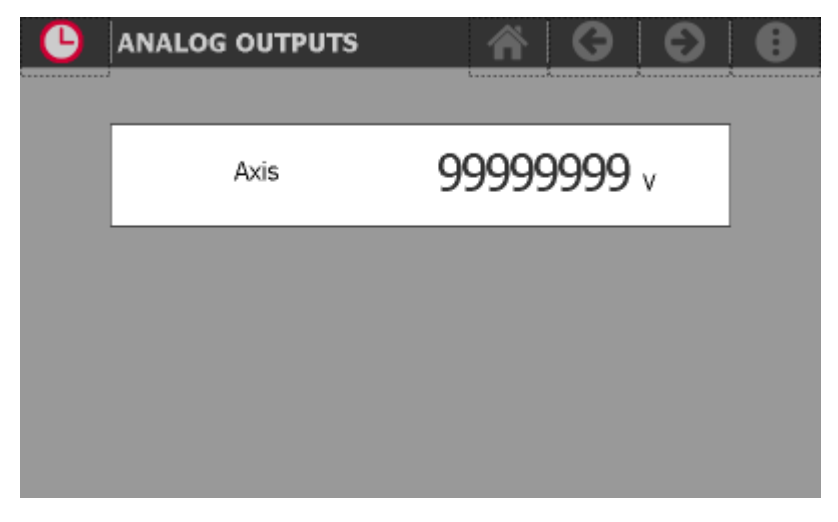

L'uscita analogica è espressa in Volt.

Per tornare al menu di diagnostica premere sul tasto

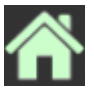

# <span id="page-27-0"></span>**8. Allarmi**

Per accedere alla sezione degli allarmi:

1. premere il tasto **MENU** sulla barra in alto

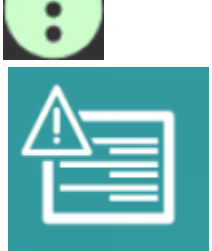

2. accedere agli allarmi con il tasto apposito

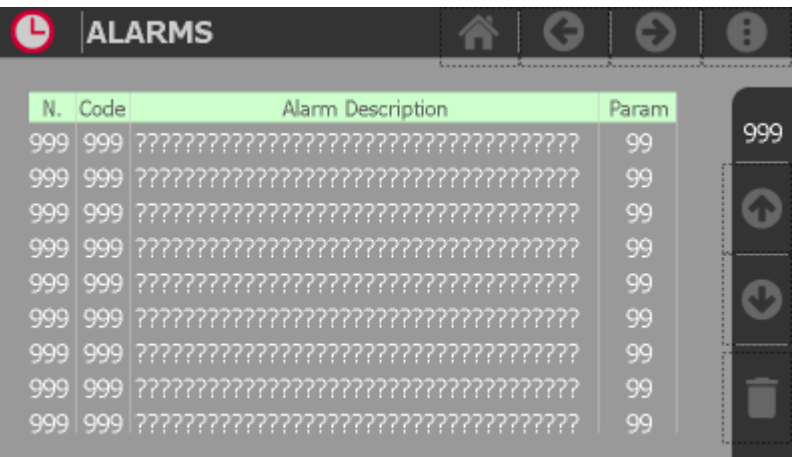

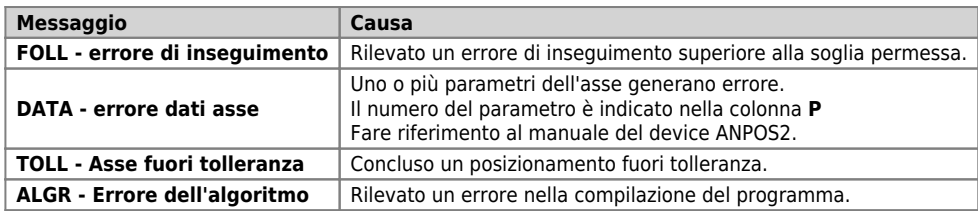

Sulla barra laterale viene indicato il numero degli allarmi attivi.

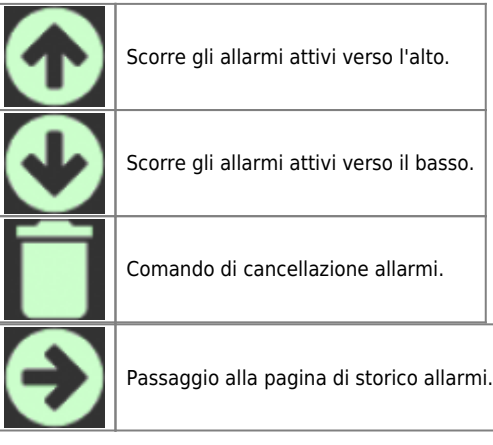

## <span id="page-28-0"></span>**8.1 Storico allarmi**

In questa pagina è visualizzato lo storico degli ultimi 200 allarmi intervenuti.

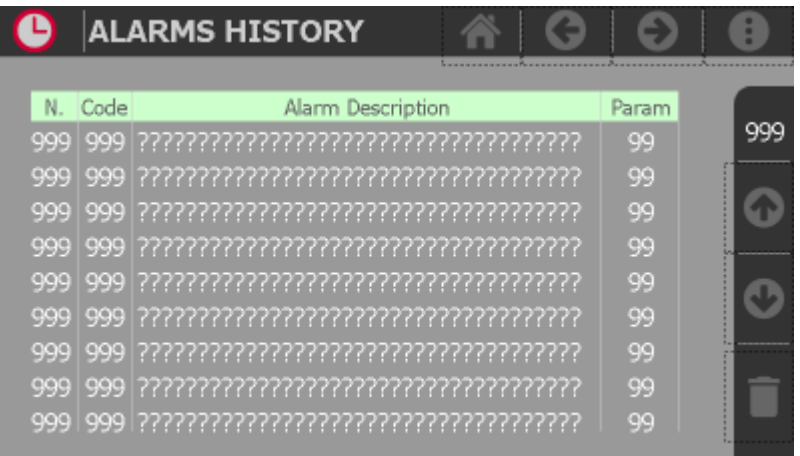

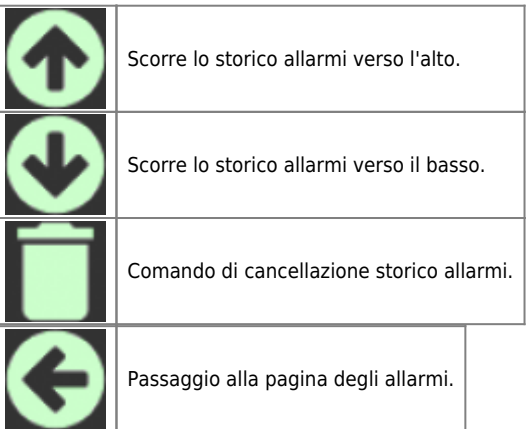

# <span id="page-29-0"></span>**9. Reset di fabbrica**

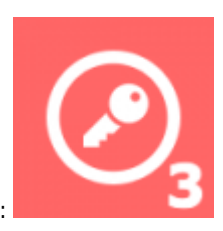

Per poter eseguire questa funzione occorre avere i permessi di livello **INSTALLATORE** : Per accedere alla funzione:

1. premere il tasto **MENU** sulla barra in alto

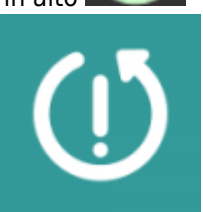

2. accedere alla funzione con il tasto

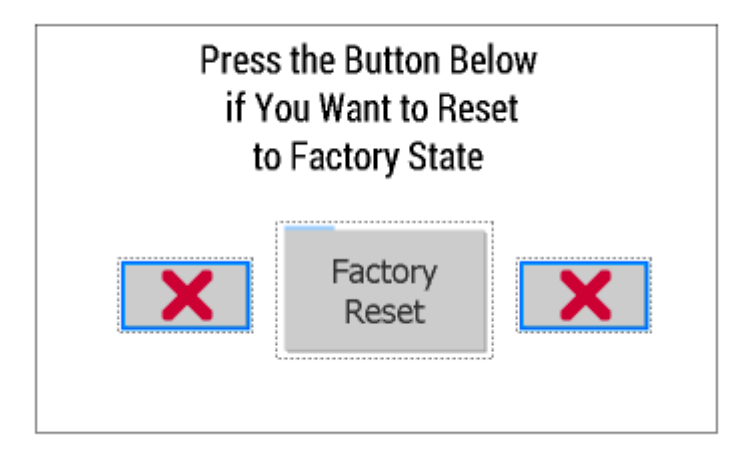

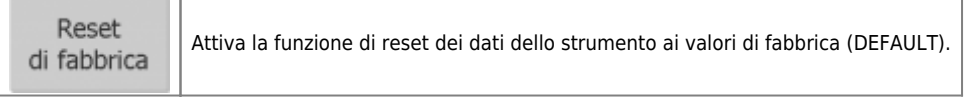

# <span id="page-30-0"></span>**10. Info di sistema**

Per accedere alla sezione delle info di sistema:

1. premere il tasto **MENU** sulla barra in alto 2. accedere alla funzione con il tasto apposito **PROGRAM INFO** ര്ര QEM s.r.l. - Technologies and motion controllers -P1P20F - 006 release 5 CPU firmware name<br>CPU firmware checksum<br>CPU serial number<br>CPU part number<br>CPU hardware release AAAAA - 99.9.99 **AAAA** 

#### **Contacts**

C 2015 Q.E.M. s.r.l. - Tutti i diritti riservati. All rights reserved. s.s. 11 Signolo n.36, 36054 Montebello Vic.no (VI) - ITALY - C.F. e P.IVA IT 02106120245<br>Tel. +39 0444 440061 - Fax +39 0444 440229

Sono elencate le info di diagnostica delle CPU, più altre informazioni utili all'identificazione dello strumento, il software installato e come contattare la casa produttrice.

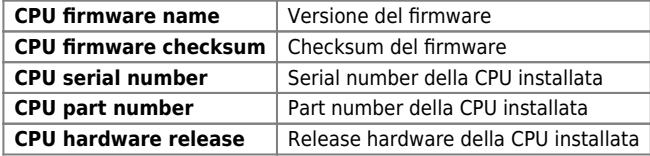

# <span id="page-31-0"></span>**11. Assistenza**

Per poterti fornire un servizio rapido, al minimo costo, abbiamo bisogno del tuo aiuto.

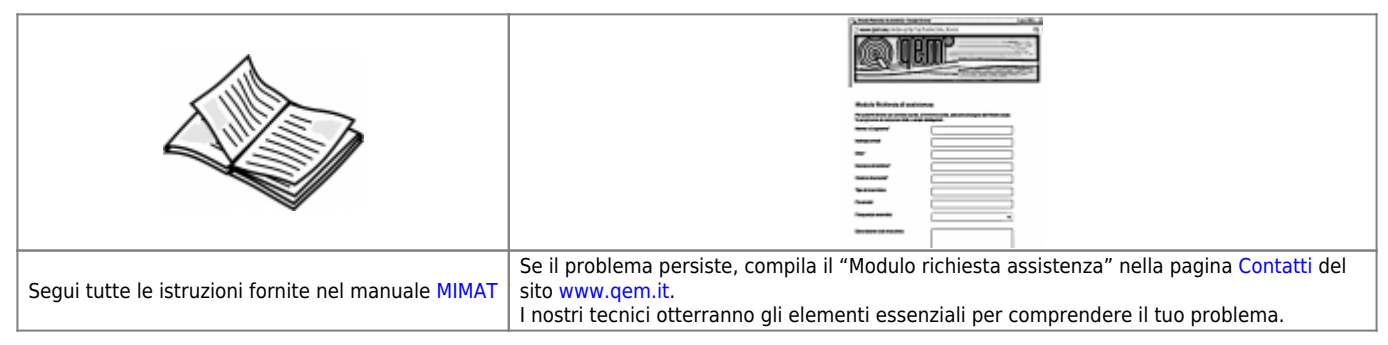

### <span id="page-31-1"></span>**Riparazione**

Per poterVi fornire un servizio efficente, Vi preghiamo di leggere e attenerVi alle indicazioni qui [riportate](https://wiki.qem.it/doku.php/assistenza_tecnica/riparazione)

### <span id="page-31-2"></span>**Spedizione**

Si consiglia di imballare lo strumento con materiali in grado di assorbire eventuali cadute.

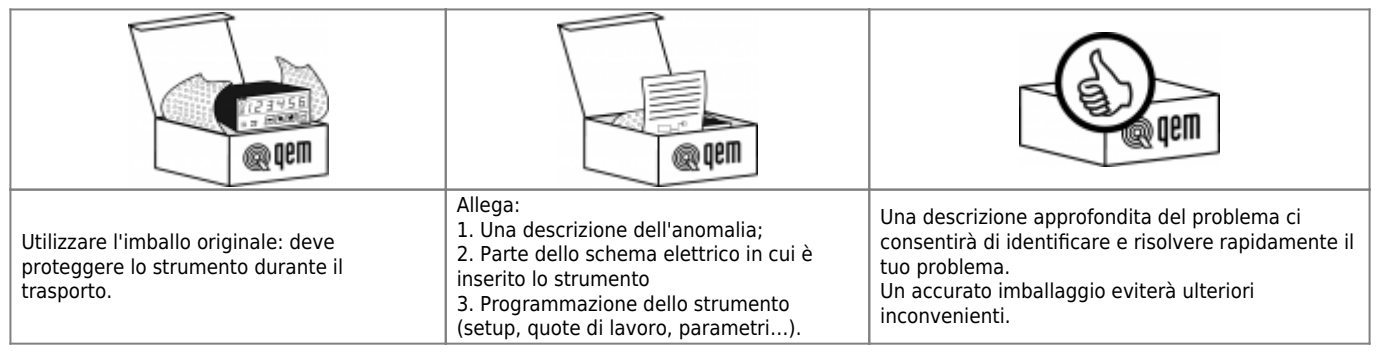

# <span id="page-31-3"></span>**12. Appendice A**

## <span id="page-31-4"></span>**12.1 Industria 4.0**

L'applicativo P1P20F - 006 è predisposto per poter essere connesso in una rete LAN e dialogare con un MES attraverso la propria porta ethernet.

### <span id="page-31-5"></span>**12.2 Caricamento di una commessa**

#### <span id="page-31-6"></span>**12.2.1 Variabili di scambio MES -> Macchina**

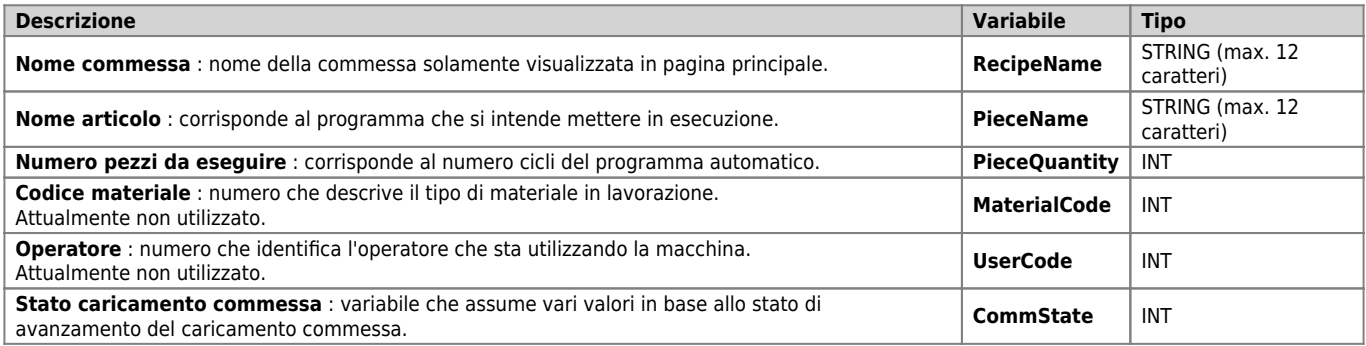

### <span id="page-31-7"></span>**12.2.2 Variabili di scambio Macchina -> MES**

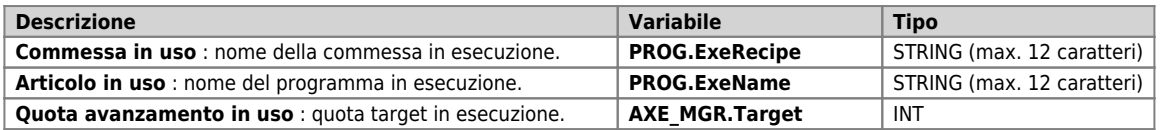

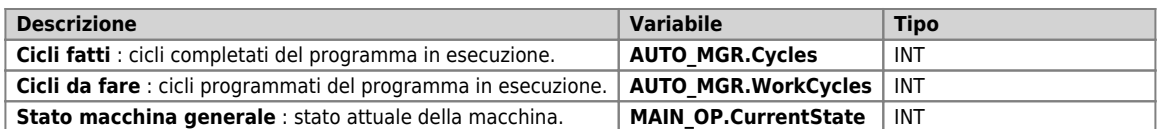

#### <span id="page-32-0"></span>**12.2.3 Altre variabili di scambio Macchina -> MES**

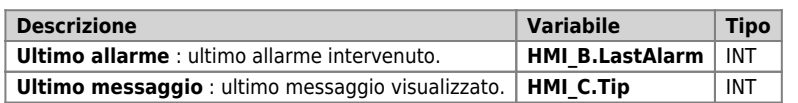

#### <span id="page-33-0"></span>**12.2.4 Esempio di caricamento commessa**

Il caricamento di una commessa da parte del MES è regolato dalla variabile di Stato caricamento commessa - **CommState**.

**CommState** = 0 : L'area di memoria dove il MES può caricare i dati della commessa sono disponibili. Il MES si incarica di forzare questa variabile a 1 per indicare che sta trasferendo la commessa nelle variabili indicate.

**CommState** = 1 : Il MES sta trasferendo la commessa.

**CommState** = 2 : Il MES ha concluso il trasferimento.

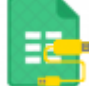

Nella pagina principale appare l'icona **la matter del lampeggiante**.

**CommState** = 3 : Il software ha controllato che il nome articolo corrisponda ad uno dei programmi presenti in memoria.

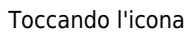

Toccando l'icona si passa nella pagina che descrive la commessa inviata dal MES:

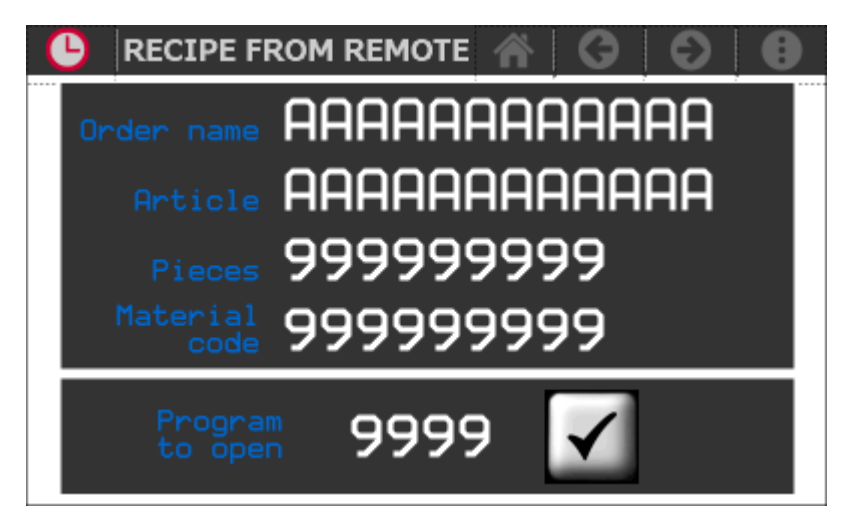

Se **Programma da aprire** assume valore **-1**, significa che l'articolo non è presente nella memoria programmi dello strumento.

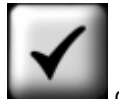

Se invece il programma è presente, l'operatore può decidere di porlo in esecuzione premendo sul tasto oppure uscire e continuare con altri programmi di lavoro. Se l'operatore mette in esecuzione il programma inviato, l'area di memoria diventa

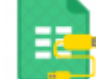

disponibile, la variabile **CommState** si porta a 0 e l'icona sparisce dalla pagina principale.

## <span id="page-34-0"></span>**12.3 Sistema di messaggistica**

#### <span id="page-34-1"></span>**12.3.1 Variabili di scambio MES -> Macchina**

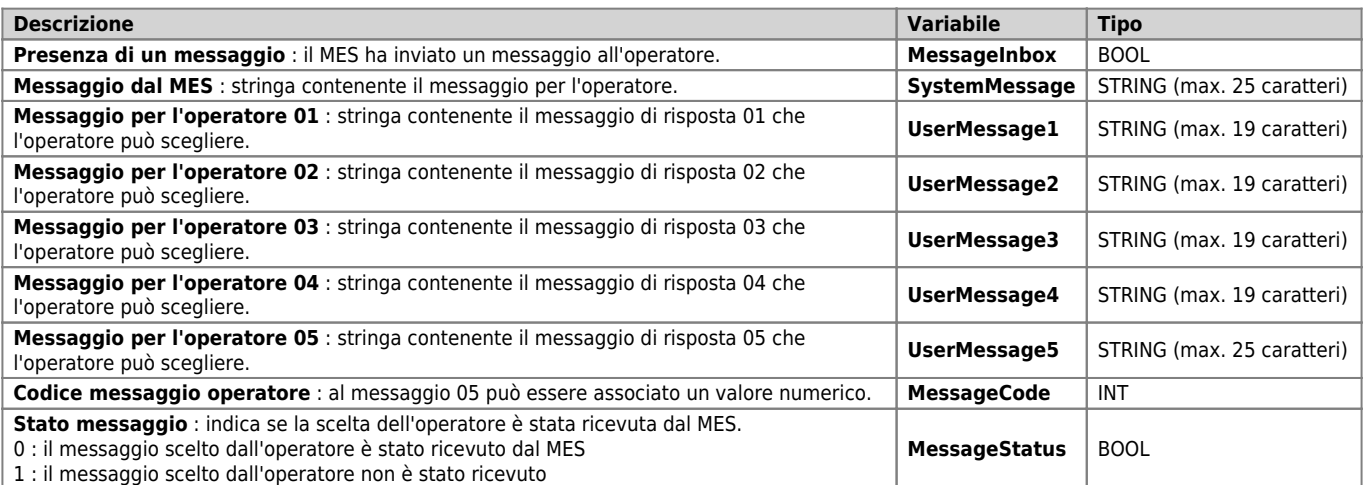

### <span id="page-34-2"></span>**12.3.2 Variabili di scambio Macchina -> MES**

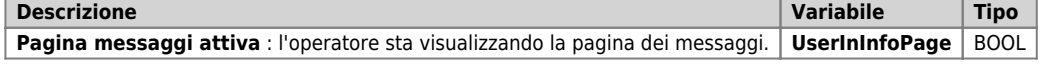

#### <span id="page-34-3"></span>**12.3.3 Visualizzazione dei messaggi**

Quando il MES richiede l'attenzione dell'operatore perché è stato inviato un messaggio, setta a 1 la variabile Presenza di un

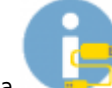

messaggio - **MessageInbox**. Nella pagina principale appare l'icona . Toccandola si passa nella pagina:

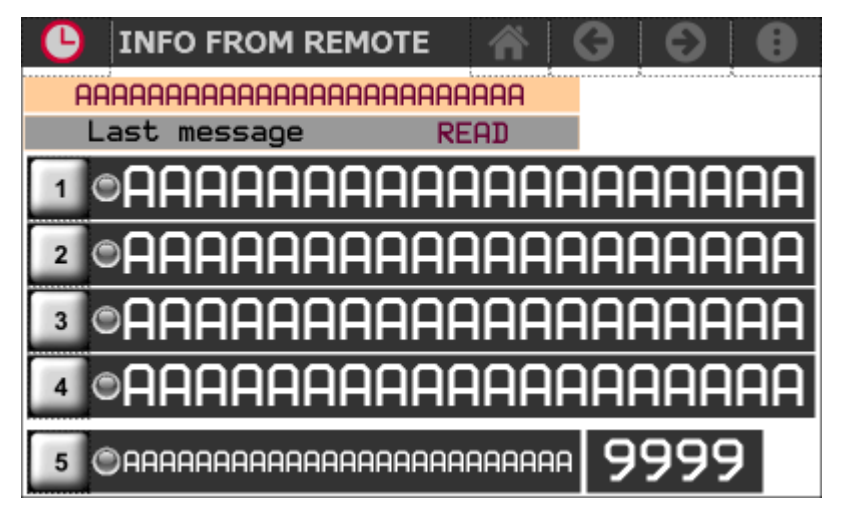

dove si può interagire con il MES scegliendo uno dei messaggi proposti di risposta.

Documento generato automaticamente da **Qem Wiki** -<https://wiki.qem.it/> Il contenuto wiki è costantemente aggiornato dal team di sviluppo, è quindi possibile che la versione online contenga informazioni più recenti di questo documento.